# まなびポケット 年度更新マニュアル (教育委員会向け) **※本マニュアルの対象は教育委員会に限りません。**

私立・国立のユーザー様は、本マニュアルの教育委員会コード、教育委員会アカウントの記載を 学校法人(教育委員会)コード、学校法人(教育委員会)アカウントへ読み替えてご覧ください。

# 2024.4.1

# NTT コミュニケーションズ

本マニュアルの内容は機能リリースに伴い随時更新いたします。

最新のマニュアル[はまなびポケットサポートサイトよ](https://manabipocket.ed-cl.com/support)りご確認ください。

# **年度更新とは?**

### **■年度更新とは?**

年度更新とは、新年度の学年クラス分け公開を行うことを指します。 新年度用の学年クラスを作成し、作成した学年クラスに教職員と 児童・生徒を所属させます。転出する教職員や最終学年の児童・生徒は 卒業にし、転入する教職員や新入生を追加します。

### **■年度更新を実施しないと?**

年度更新を実施しないと正しい学年、クラスでまなびポケットが 利用できなくなってしまいます。そのため、新年度になりましたら クラス分けをすぐに公開できるように、事前にご準備ください。

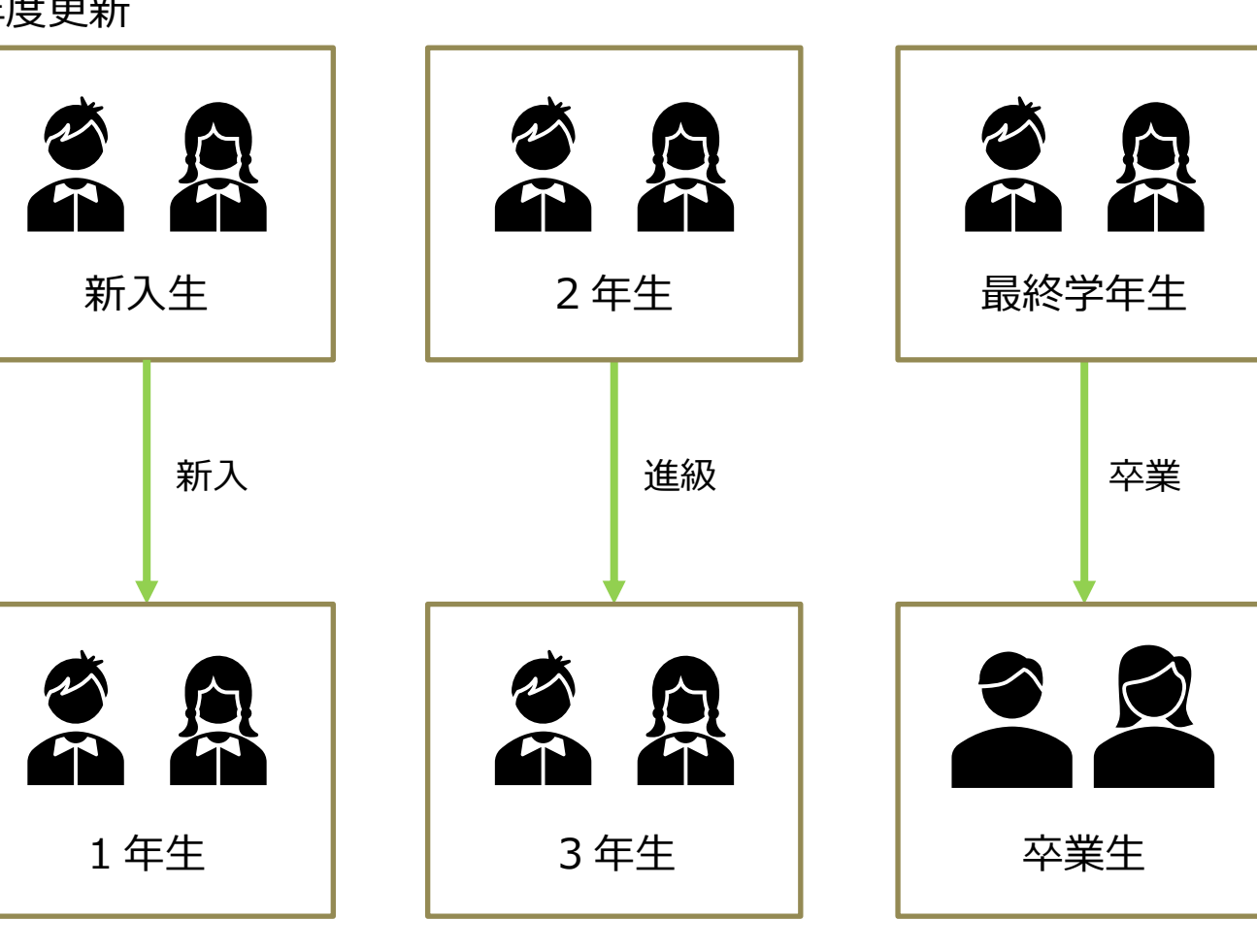

年度更新

※小中や中高一貫校の年度更新に関して、P[.48](#page-47-0) の [FAQ](#page-47-0) に記載がございます。

Copyright © NTT Communications Corporation. All rights reserved. 2

# 目次

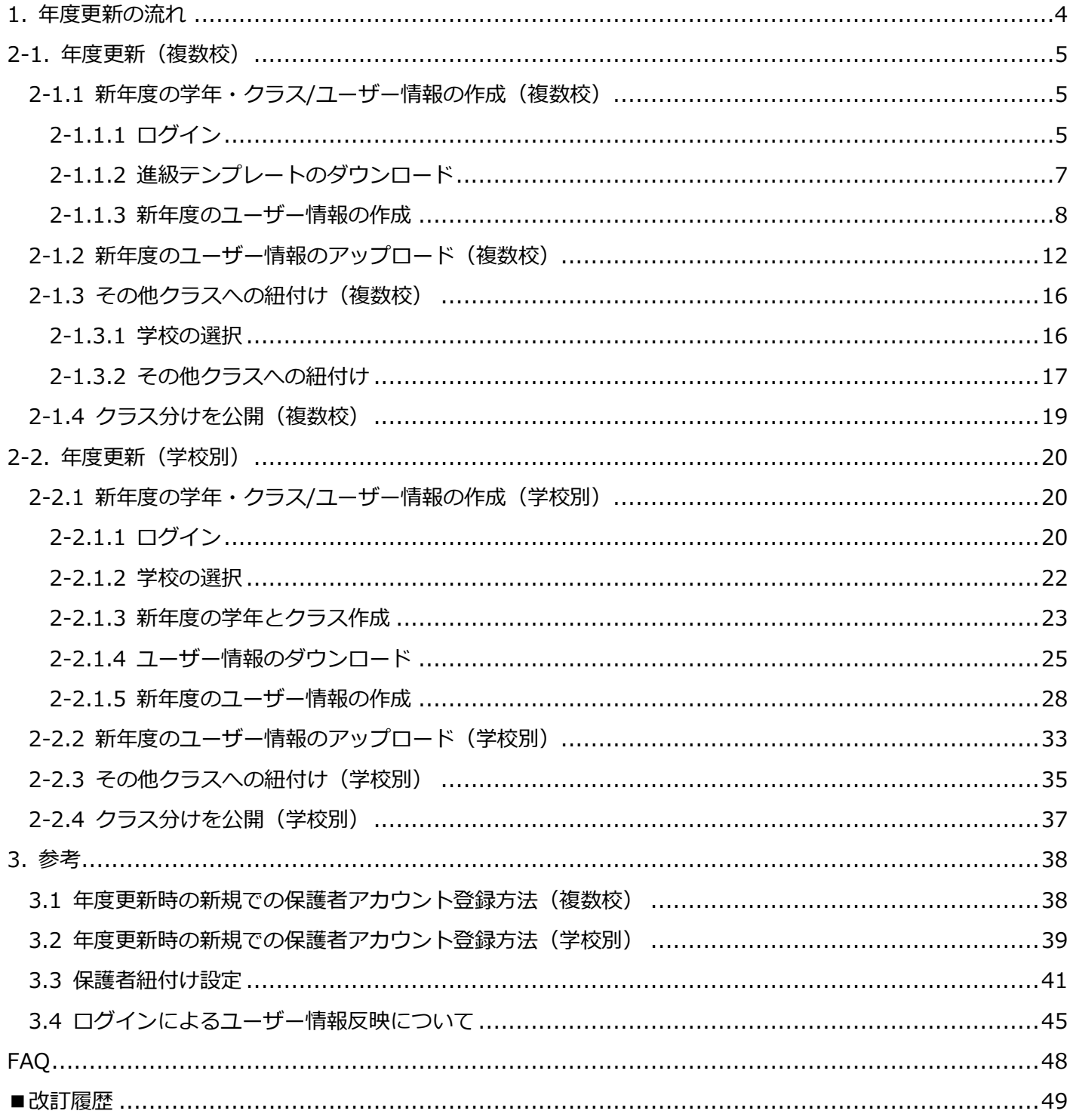

# <span id="page-3-0"></span>**1. 年度更新の流れ**

教育委員会が配下の学校に年度更新を行う場合、 新年度に対するユーザー情報の登録を複数校一括で行うか、 学校別に行うかによって、年度更新の流れが異なります。 年度更新の簡易的な流れは以下の通りとなります。

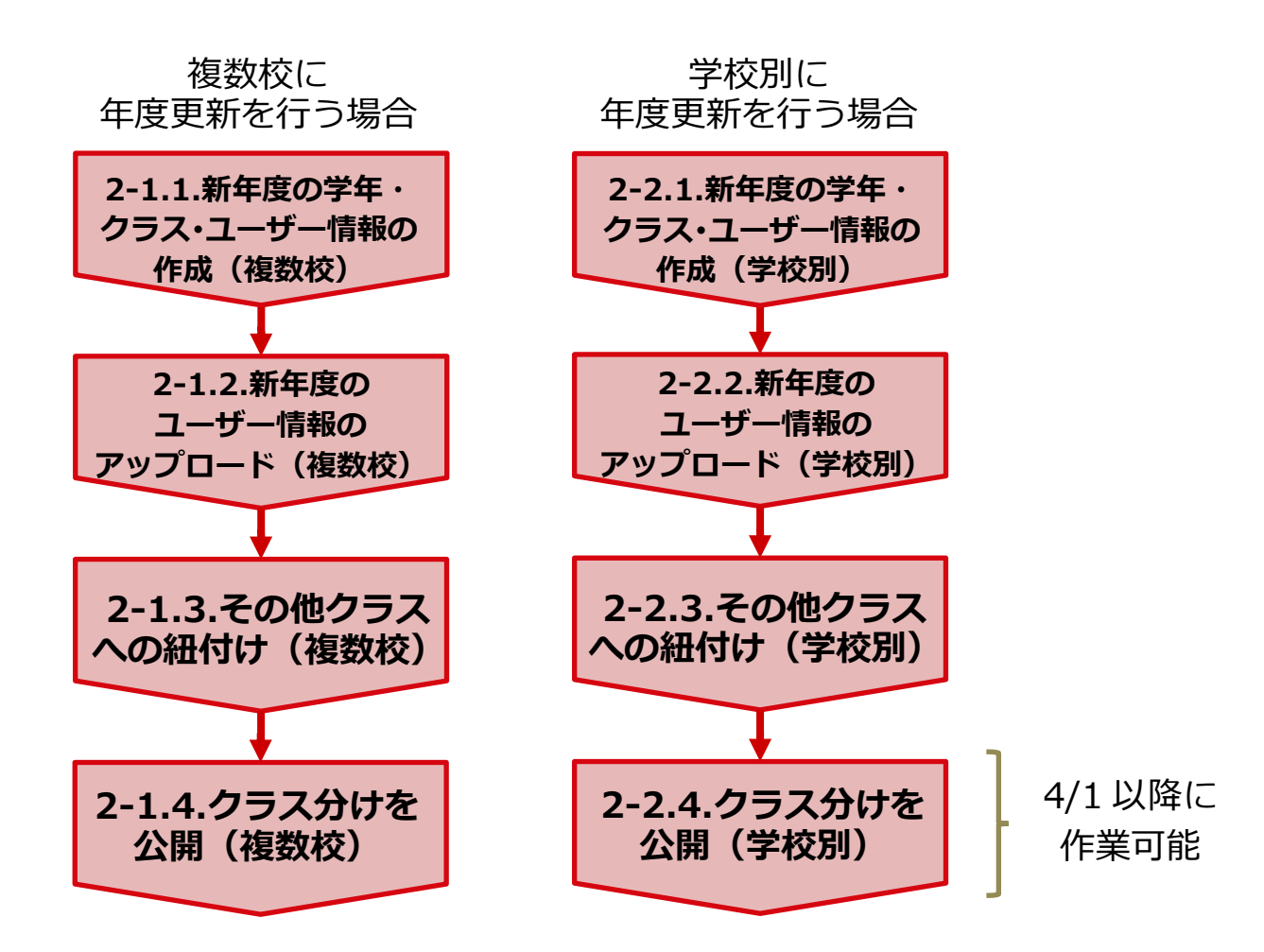

以上で年度更新は完了になります。

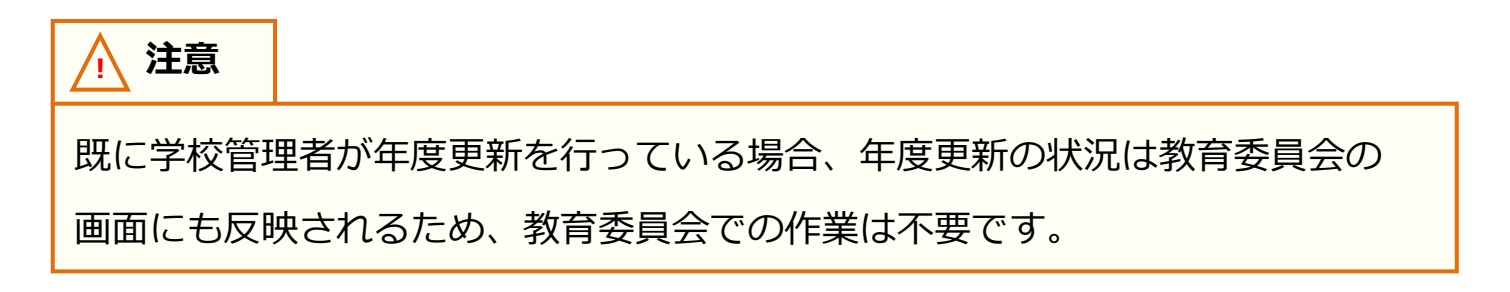

# <span id="page-4-0"></span>**2-1. 年度更新(複数校)**

### <span id="page-4-1"></span>**2-1.1 新年度の学年・クラス/ユーザー情報の作成(複数校)**

#### <span id="page-4-2"></span>**2-1.1.1 ログイン(所要時間目安:3 分)**

年度更新を行うため、まなびポケットにログインし、 ユーザー管理画面に遷移します。 ログインからユーザー管理画面の遷移には、3 つのステップが存在します。

### **●ステップ 1:まなびポケットにログイン**

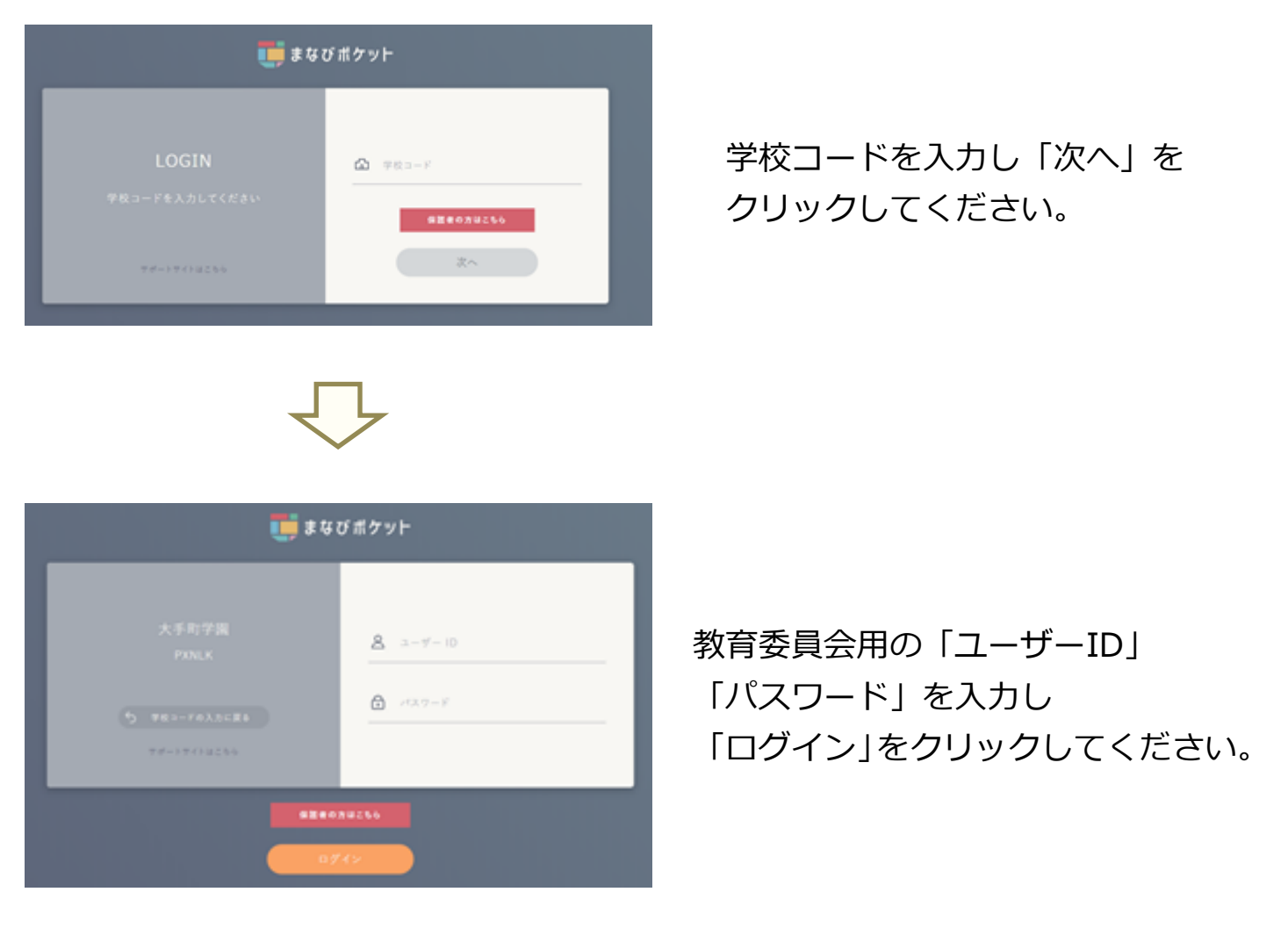

※教育委員会用の「ユーザーID」、「パスワード」が不明な場合には、 [サポートサイトお問い合わせフォームか](https://manabipocket.ed-cl.com/support/contact/)らご連絡ください。

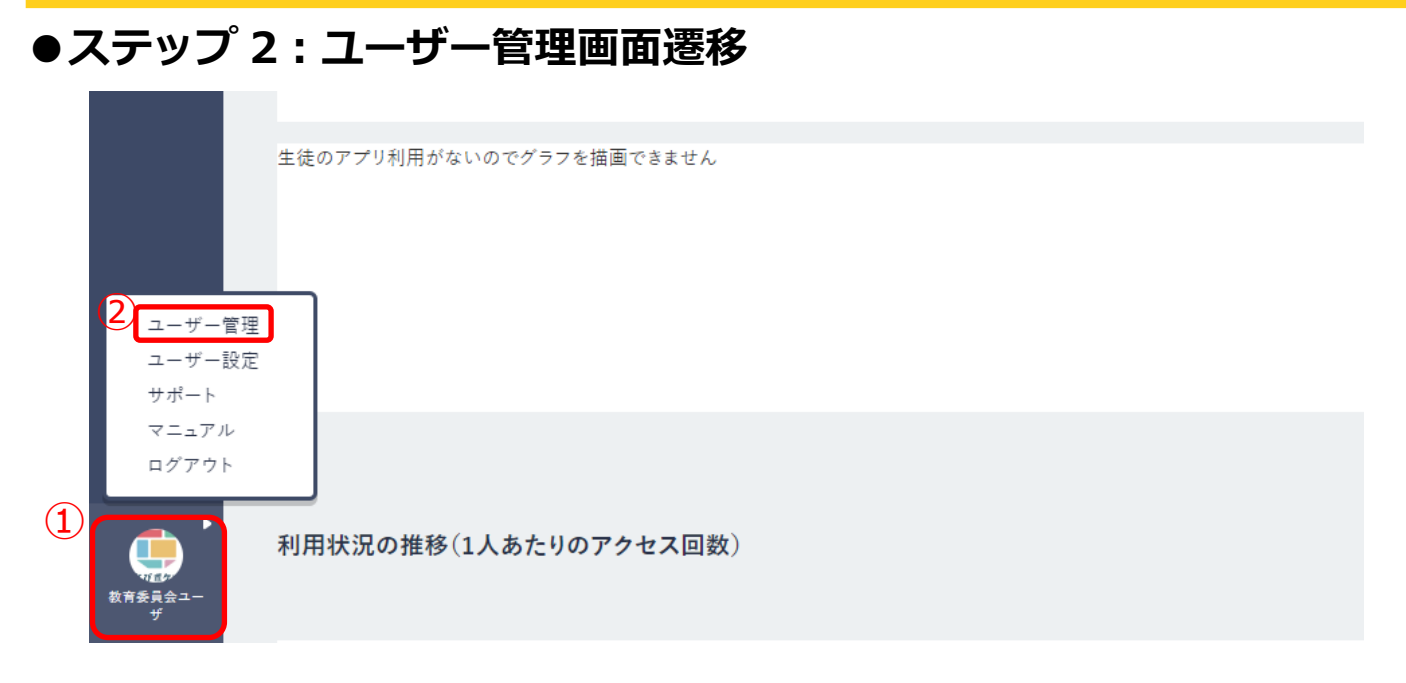

1.ログイン後、画面の左下にあるアイコン(1)をクリックしてください。 2.表示された項目の中から「ユーザー管理(2)」を選択してください。

### <span id="page-6-0"></span>**2-1.1.2 進級テンプレートのダウンロード(所要時間目安:3 分~)**

教育委員会は複数校ユーザーの一括登録を行うことで、配下の学校に対し、 まとめて新年度のユーザー情報の登録を行うことができます。 複数校ユーザーの一括登録に必要な進級テンプレートの ダウンロードには、1つのステップが存在します。

### **●ステップ 1:登録用ファイルのダウンロード**

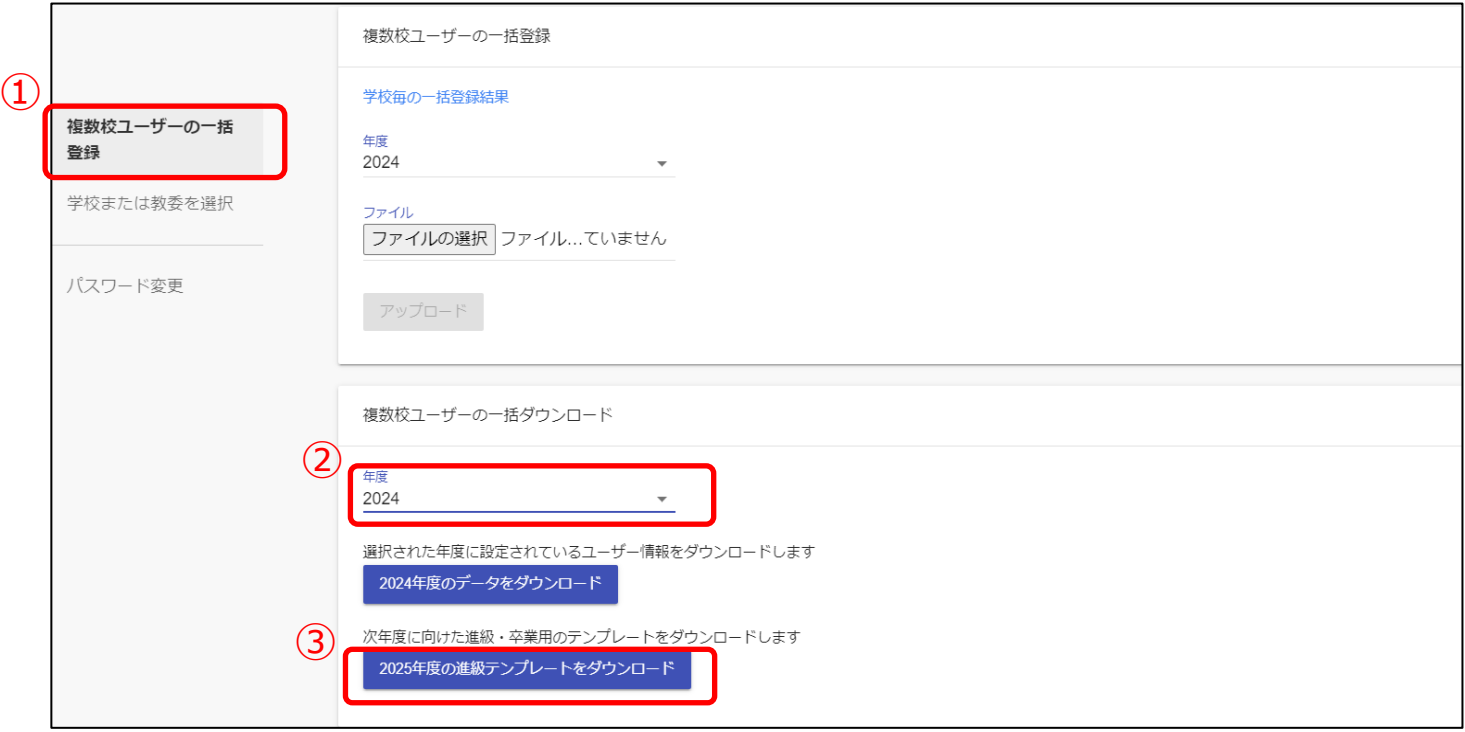

1.複数校ユーザーの一括登録(①)をクリックしてください。

2.年度(②)から現在の年度を選択後、「進級テンプレートをダウンロード(3)」を クリックし、ファイルをダウンロードします。

### <span id="page-7-1"></span><span id="page-7-0"></span>**2-1.1.3 新年度のユーザー情報の作成(所要時間目安:登録人数×30 秒)**

ユーザー情報の作成には、4 つのステップが存在します。

※4 つのステップには時間がかかります。作業途中に細かくファイルを保存するようにしてください。

### **●ステップ 1:教職員と児童・生徒の学年とクラスを新年度用に更新**

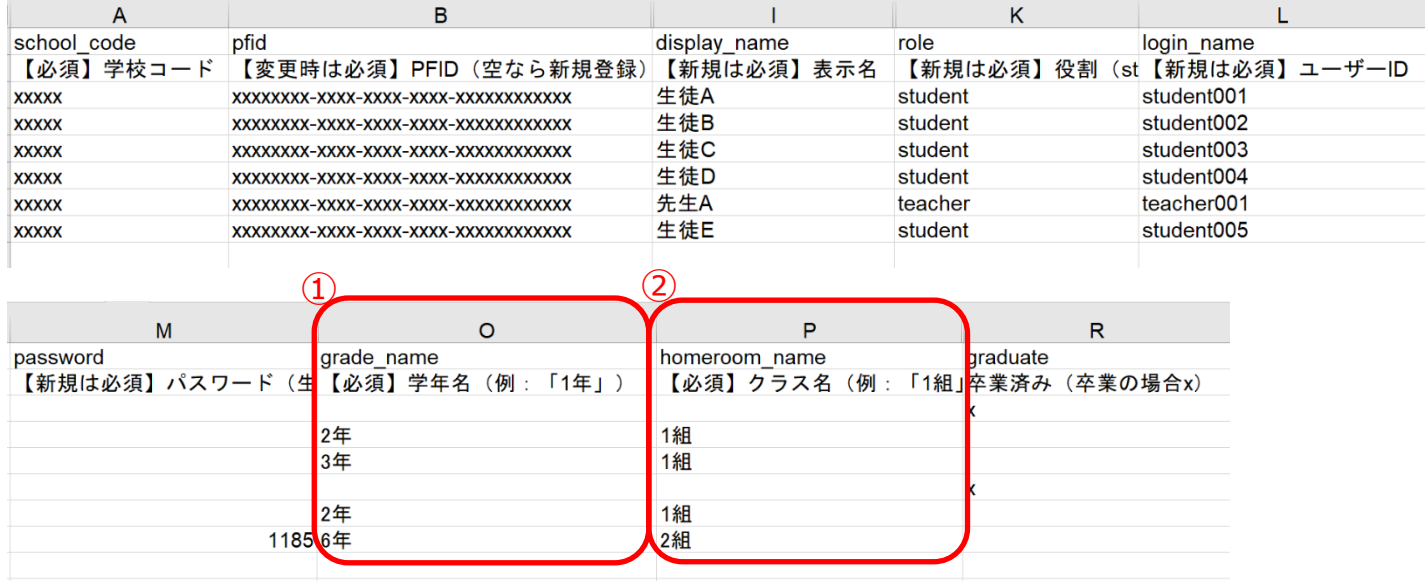

1. ダウンロードした進級テンプレートの「学年名(①)」と「クラス名(②)」を更新します。 **上図がまなびポケットに登録する必須 9 項目**になります。

下記の注意事項を参考にしながら、教職員と児童・生徒の「学年名」と「クラス名」を 新年度の「学年名」と「クラス名」に更新してください。 ただし、学年は自動的に 1 学年繰り上がっております。 最終学年だった児童・生徒の「学年名」と「クラス名」は空欄になっております。 [P.9](#page-8-0) のステップ 2 で卒業処理の実施と変更をします。

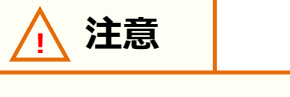

ファイル登録時にエラーが発生しないよう、下記にご注意ください。

・「学校コード」は必ず入力してください。

- ・ステップ 1 では、「学年名」と「クラス名」のみ変更してください。 特に「学校コード」と「PFID」の変更は絶対にしないようにお願い致します。
- ・「学年名」と「クラス名」にはホームルームクラスを指定してください。 また、指定した学年とクラスが学校に登録されていなかった場合は、対象の学 校に、自動的に学年とクラスが作成されます。 (その他クラスに教職員や児童・生徒を所属させたい場合は、 [P.35【](#page-34-0)2-2.3 [その他クラスへの紐付け】](#page-34-0)をご確認ください)

### <span id="page-8-0"></span>**●ステップ 2:卒業処理の実施と変更**

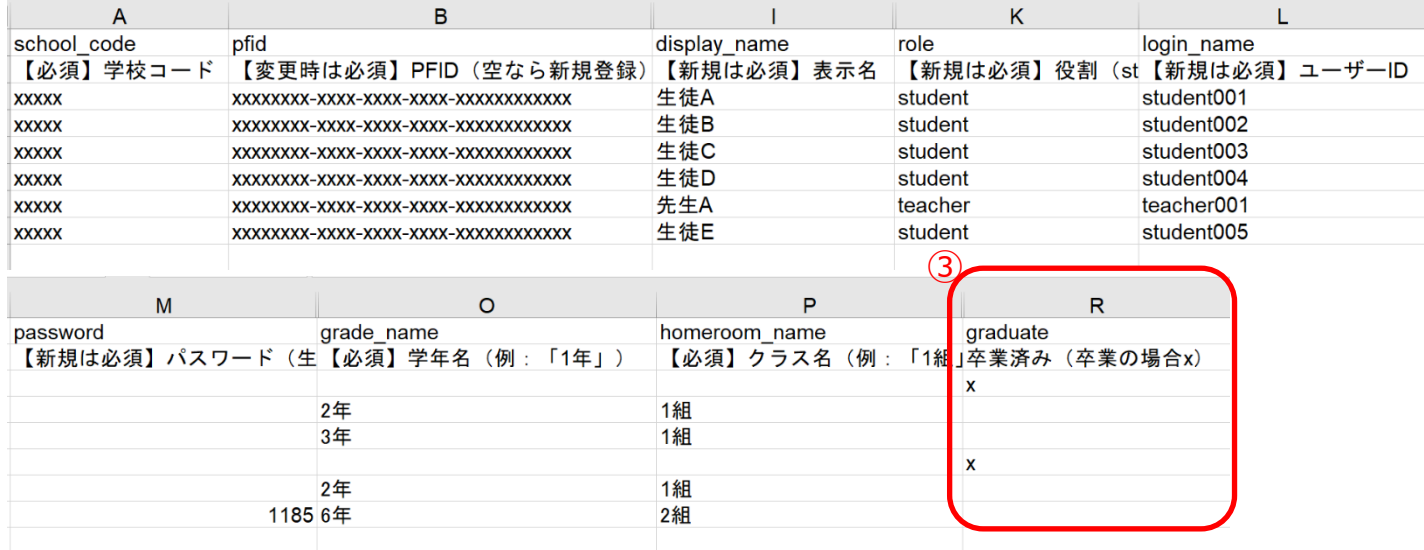

#### 2.卒業処理を実施します。

転勤した教職員や卒業した児童・生徒を卒業生に変更することで、学校から転出したことを まなびポケットに登録する必要があります。

卒業処理した教職員や児童・生徒は、まなびポケットを利用できなくなります。

卒業処理をする場合には、「卒業済み(③)」の欄に「x(小文字のエックス)」を入力して ください。

最終学年だった児童・生徒には自動で卒業済み設定が実施されます。留年などにより新年度も学校に 在学する児童・生徒がいる場合には、「学年名」と「クラス名」を記載し「卒業済み」欄の「x」 を削除してください。

### **! 注意**

ファイル登録時にエラーが発生しないよう、下記にご注意ください。

・ステップ 2 では、「卒業済み」のみ変更するようにしてください。

・卒業処理の際には「X(大文字エックス)」や「×(バツ)」を入力 しないでください。

### <span id="page-9-0"></span>**●ステップ 3:転入者と新入生の登録**

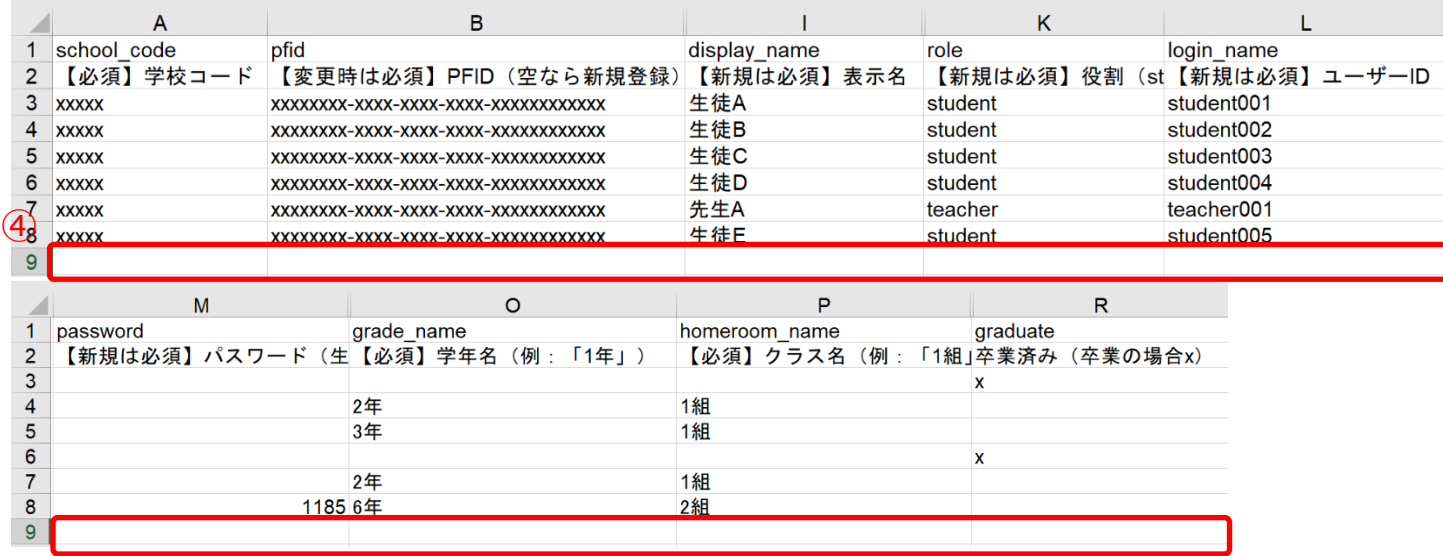

3.転入者と新入生の情報を登録します。

転入者や新入生を登録する際には、空欄を利用します。(④)

下記の注意事項を参考にしながら、**上図の必須 9 項目のうち「PFID」、「卒業済み」の 2 項目を除いた 7 項目**を入力してください。

#### **! 注意**

ファイル登録時にエラーが発生しないよう、下記にご注意ください。

- ・「学校コード」は必ず入力してください。 また、ユーザーは「学校コード」に入力した学校に対して登録されます。 「学校コード」は誤りのないよう注意して入力してください。
- ・「PFID」は自動で払いだされるため、絶対に入力しないでください。
- ・同一学校内において、同じ「ユーザーID」を複数のユーザーに利用することは できません。
- ・転入者と新入生には「パスワード」を入力してください。
- ・「ユーザーID」と「パスワード」の入力規則(下記表)を遵守してください。

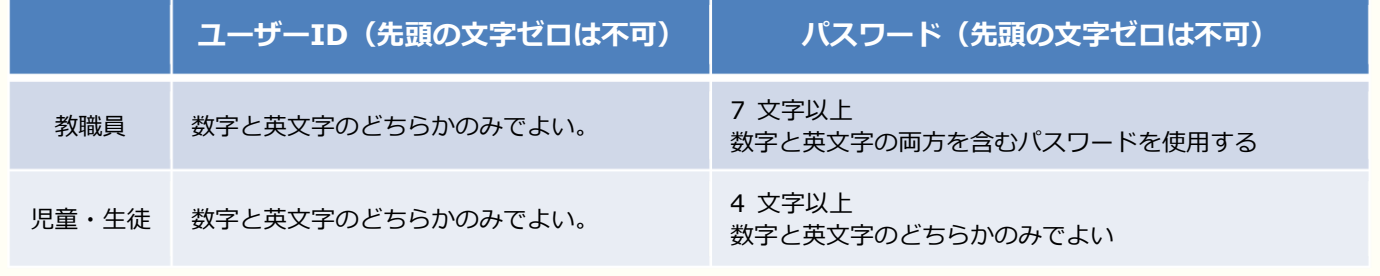

#### 2-1. 年度更新(複数校)

### <span id="page-10-1"></span><span id="page-10-0"></span>**●ステップ 4:作成したユーザー情報の確認**

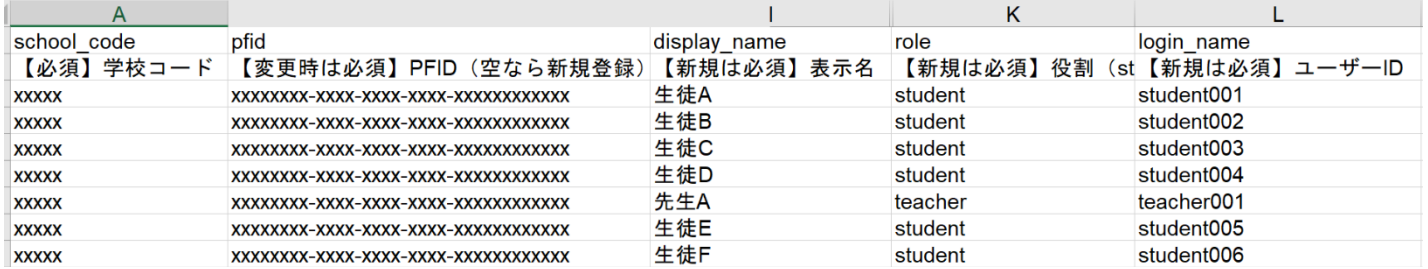

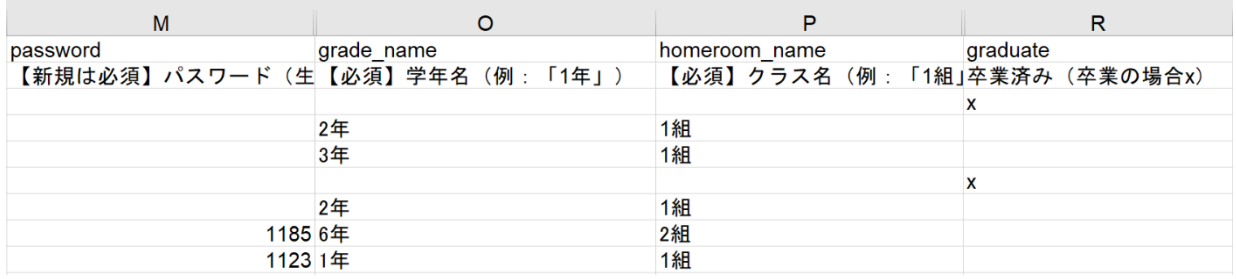

ステップ 1~3 に基づいてユーザー情報が作成されているかを確認してください。

また、併せて下記の注意事項もご確認ください。

作成したユーザー情報に問題なければ必ずファイルを保存してください。

#### **! 注意**

ファイル登録時にエラーが発生しないよう、下記にご注意ください。

- ・PFID が払い出されている教職員と児童・生徒の「役割」を変更することは できません。
- ・student から teacher、もしくは teacher から student に修正はできません。
- ・「役割」が teacher の場合、保護者を追加することはできません。

**! 注意** 年度更新補助ツールを用いて教育委員会アカウントで年度更新を複数校一括で実 施する場合、初期設定 ④対象学校の選択で「2.複数校(教育委員会のみ利用可)」 を選択してください。4対象学校の選択 対象学校を選択してください。 対象学校 -○ 1.1校(学校別) ○ 2. 複数校(教育委員会のみ利用可)

### <span id="page-11-0"></span>**2-1.2 新年度のユーザー情報のアップロード(複数校)**

### <span id="page-11-1"></span>■新年度のユーザー情報のアップロード(所要時間目安:10分~)

ユーザー情報のアップロードには、3つのステップが存在します。

**●ステップ 1:ユーザー情報登録用 Excel ファイルをアップロードする**

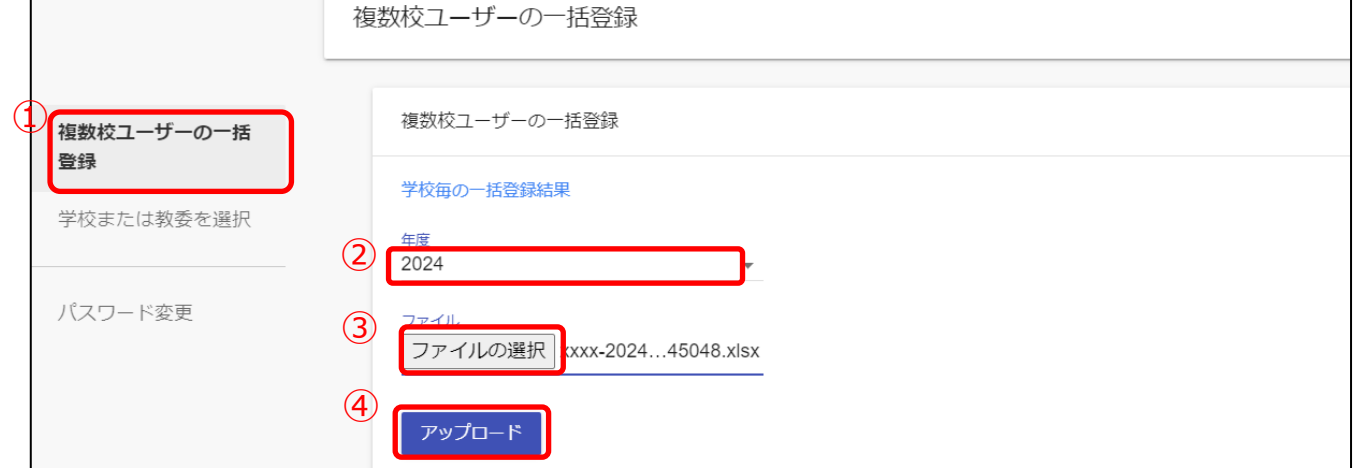

- 1. 複数校ユーザーの一括登録 (1) をクリックしてください。
- 2. 複数校一括登録を行う対象の年度として、新年度を選択してください。(②)
- 3. 「ファイルの選択 (③)」をクリックし、作成したファイルを選択してください。
- 4. ファイルが選択できましたら、「アップロード(④)」をクリックしてください。

#### **! 注意**

アップロード時にエラーが発生しましたら、下記をご確認ください。

- ・作成したファイルに学校コード列が含まれているか確認してください。
- ・作成するユーザーにもれなく学校コードが設定されていることを確認して ください。
- ・[P.8](#page-7-0)[~11](#page-10-0) に記載されている注意書きに従っているかを確認してください。
- ・作成したファイル形式(拡張子)が、「xlsx」であることを確認してください。 異なる場合は、「xlsx」に修正してください。

また、この方法では複数の保護者アカウントが紐付いている児童・生徒に対して、 保護者アカウントの情報(表示名、ID、パスワード)を変更することができませ ん。変更したい場合は[、アカウント情報変更マニュアル\(](https://manabipocket.ed-cl.com/index.php/download_file/view/1370/)教育委員会向け)【6.学 校ごとのユーザーの作成/修正(少人数)】の手順を実施してください。

### **●ステップ2:学校毎の一括登録結果を確認する**

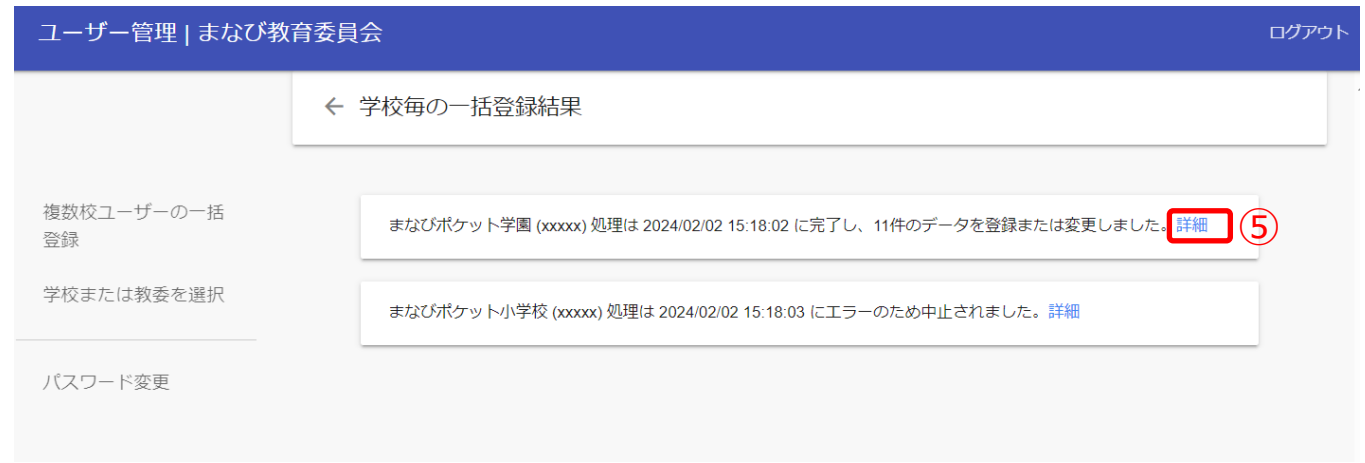

- 5.ファイルをアップロードすると、複数校ユーザーの一括登録処理が開始され、 学校毎の一括登録結果画面が表示されます。学校毎の一括登録結果画面では、 複数校ユーザーの一括登録処理の実行状況を確認できます。
	- ※一括登録処理時、ファイルの不備によってエラーが発生した場合、
		- 不備の内容によって対応が異なります。
		- ・ファイル形式に誤りがある、もしくは学校コードに誤りがある場合 アップロード処理そのものが中止され、すべての学校で一括登録処理が実行されません。
		- ・特定の学校のデータに起因する不備がある場合(例:PFID が重複している 等) アップロード処理は実行されますが、エラーが発生した学校の一括登録処理は 中断されます。エラーが発生していない学校については、一括登録処理が続行します。
- 6.「詳細(⑤)」をクリックすることで、学校別の詳細結果を確認できます。

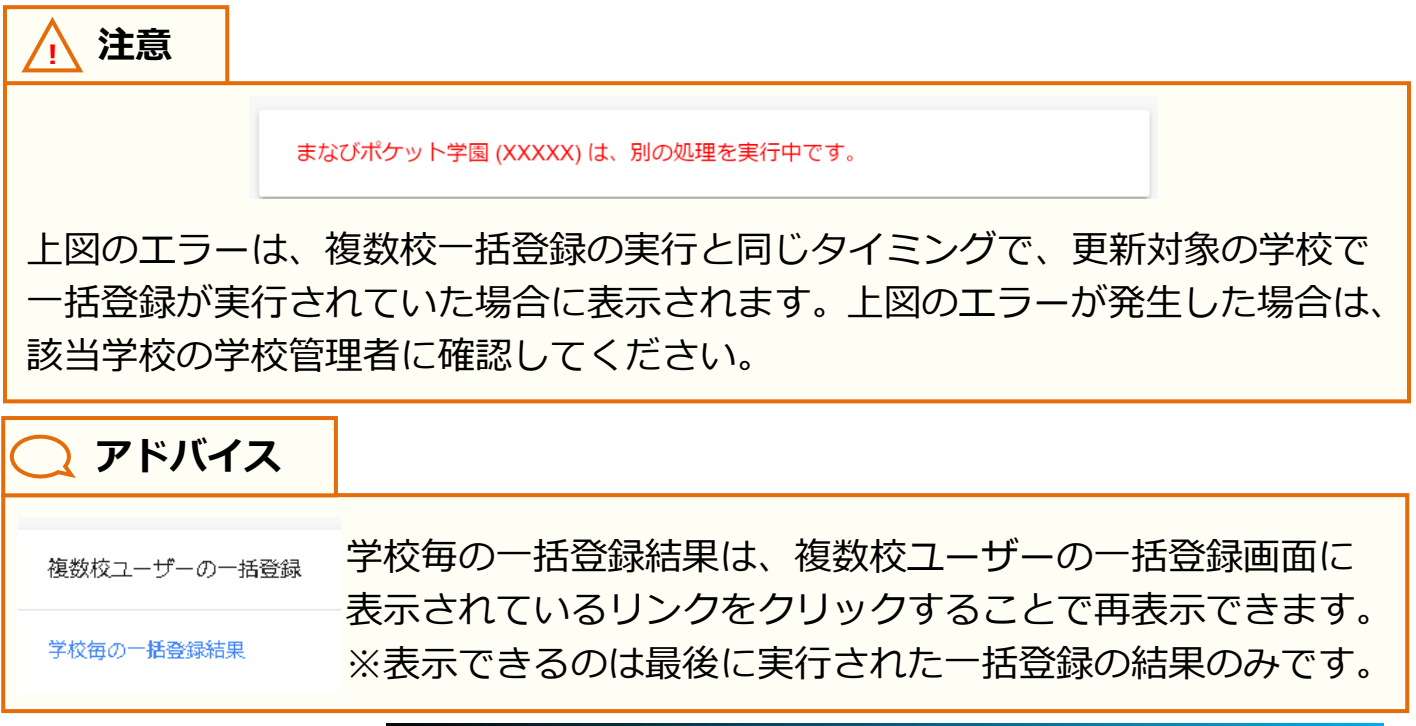

## 児童・生徒に紐付く保護者の卒業処理/削除のパターンは児童・生徒に設定した 以下の条件により異なります。 在校生の児童・生徒がひとりでも紐付いている保護者の場合は卒業処理や削除が されません。 ■本日以降の転出日を設定した場合 転出日の当日の夜間に卒業処理されます。 ■卒業または転出日に3月31日を設定した場合 クラス分けを公開実施時に卒業処理されます。 ■過去日に転出日を設定した場合 転出日を登録時に卒業処理されます。 ■児童・牛徒を削除した場合 児童・生徒の削除と同時に削除されます。 ※一度削除されると、取り消すことができません。 ■児童・生徒との紐付けを解除した場合 児童・生徒との紐付けを解除と同時に削除されます。 ※一度削除されると、取り消すことができません。 ※ 卒業処理や転出日処理、ユーザー削除後は対象ユーザー自身がログアウトする ことにより、削除処理が実行されます。 **アドバイス**

### ステップ3は必要な場合のみ実施してください。 **●ステップ3:学校別の一括登録結果を確認する**

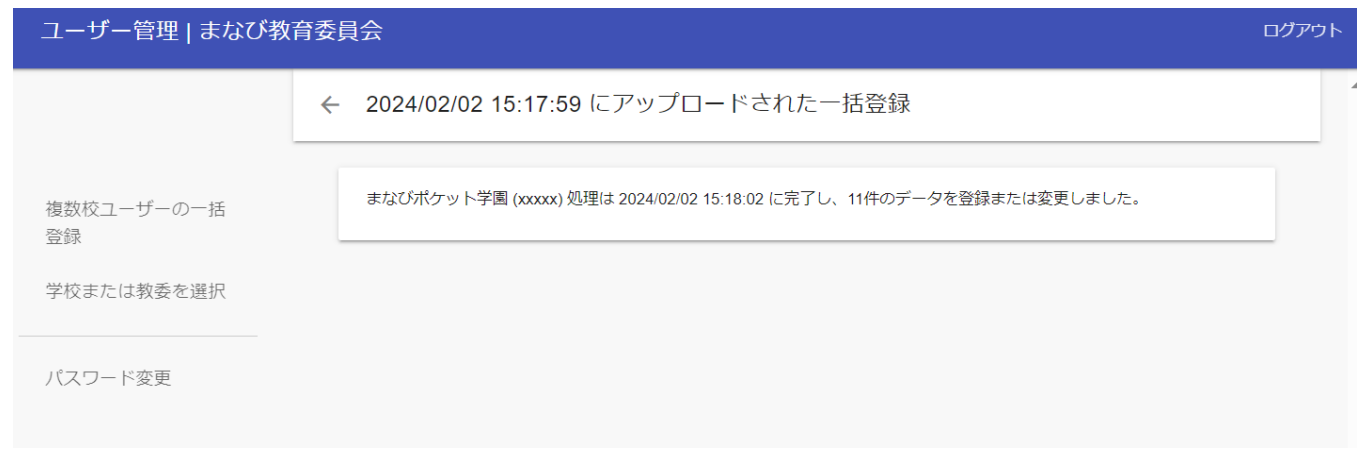

7.学校別の詳細結果画面では、複数校ユーザーの一括登録処理の結果を

学校別に確認することができます。

- 複数校ユーザーの一括登録処理中にエラーが発生した場合、
- この画面からエラー内容の詳細を確認できます。

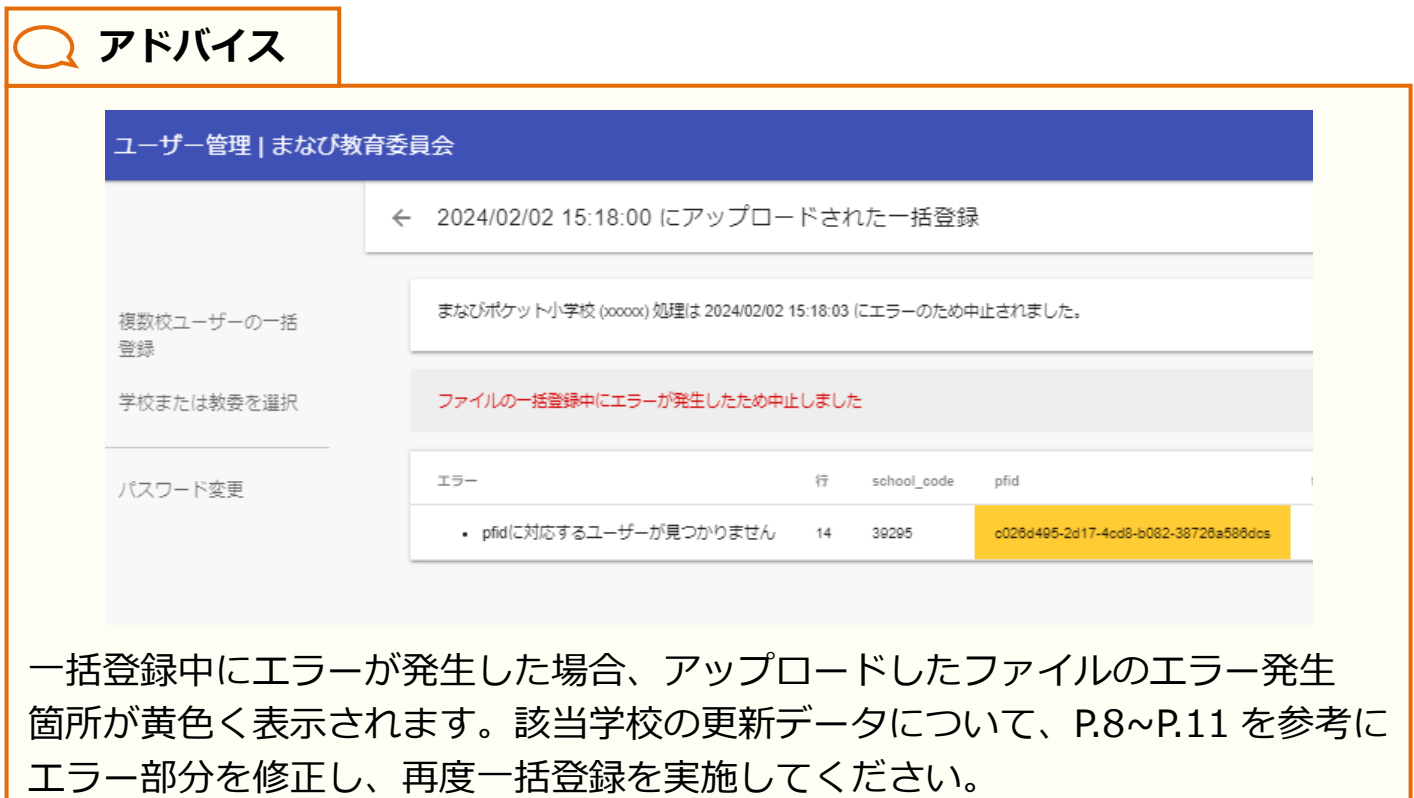

### **2-1.3 に進む前にお読みください**

【2-1.3 [その他クラスへの紐付け】](#page-15-0)および[【2-1.4 クラス分けを公開】](#page-18-0)は、 学校個別に実施する必要があります。複数校の年度更新を行う場合は、 以降の手順を、年度更新を行う学校数だけ繰り返してください。

### <span id="page-15-0"></span>**2-1.3 その他クラスへの紐付け(複数校)**

### <span id="page-15-2"></span><span id="page-15-1"></span>**2-1.3.1 学校の選択(所要時間目安:1 分)**

教育委員会配下に複数の学校が所属している場合、その他クラスへの 紐付けを行う学校を一覧から選択する必要があります。 学校の選択には 1 つのステップが存在します。

※その他クラスへの紐付けを行いたい学校が既に選択されている場合、

もしくは教育委員会配下に 1 つの学校のみ所属している場合、この作業は不要です。

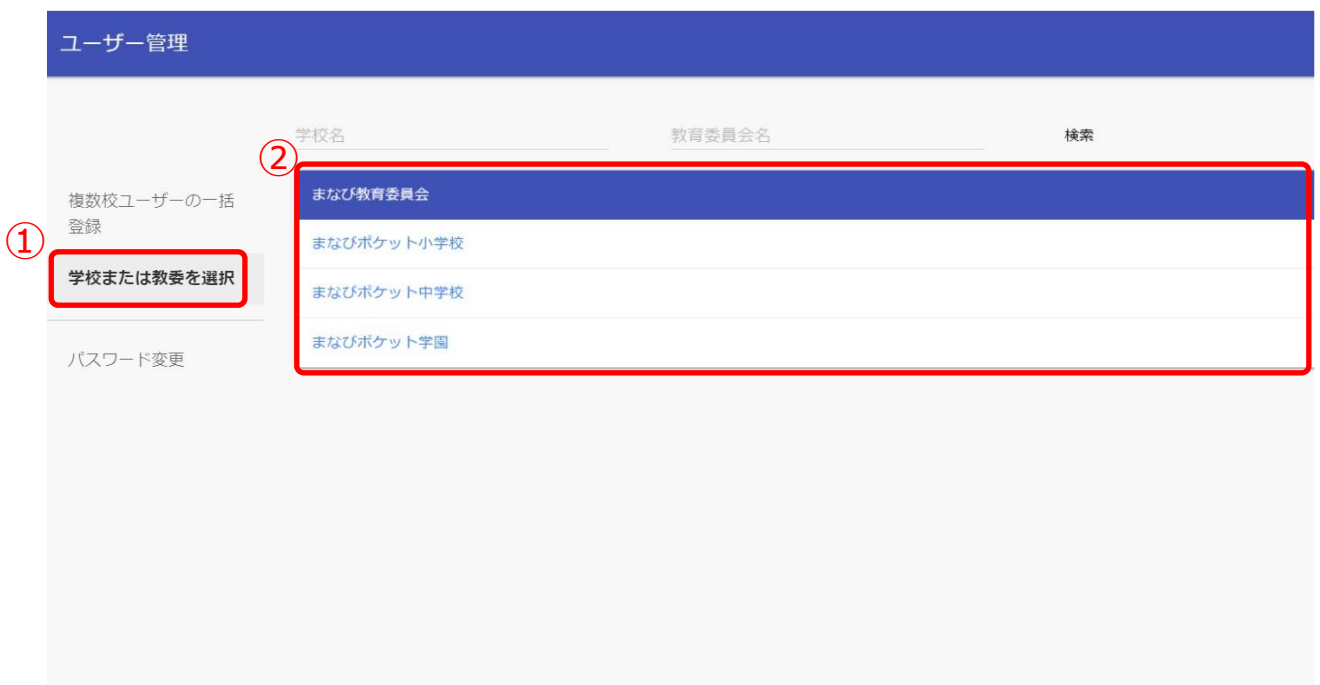

- 1.「学校または教委を選択(①)」を選択してください。
- 2.表示される学校一覧(2)の中から、その他クラスへの紐付けを行いたい学校を 選択してください。

※学校一覧に該当する学校が表示されていない場合は画面上部の検索欄で検索してください。

### <span id="page-16-0"></span>**2-1.3.2 その他クラスへの紐付け(所要時間目安:登録人数×30秒)**

#### **! 注意**

その他クラスは年度ごとに紐付けをする必要があります。

新年度でのその他クラスの紐付けをお願いします。

その他クラスへの紐付けには、2 つのステップが存在します。

### **●ステップ 1:教職員と児童・生徒の選択**

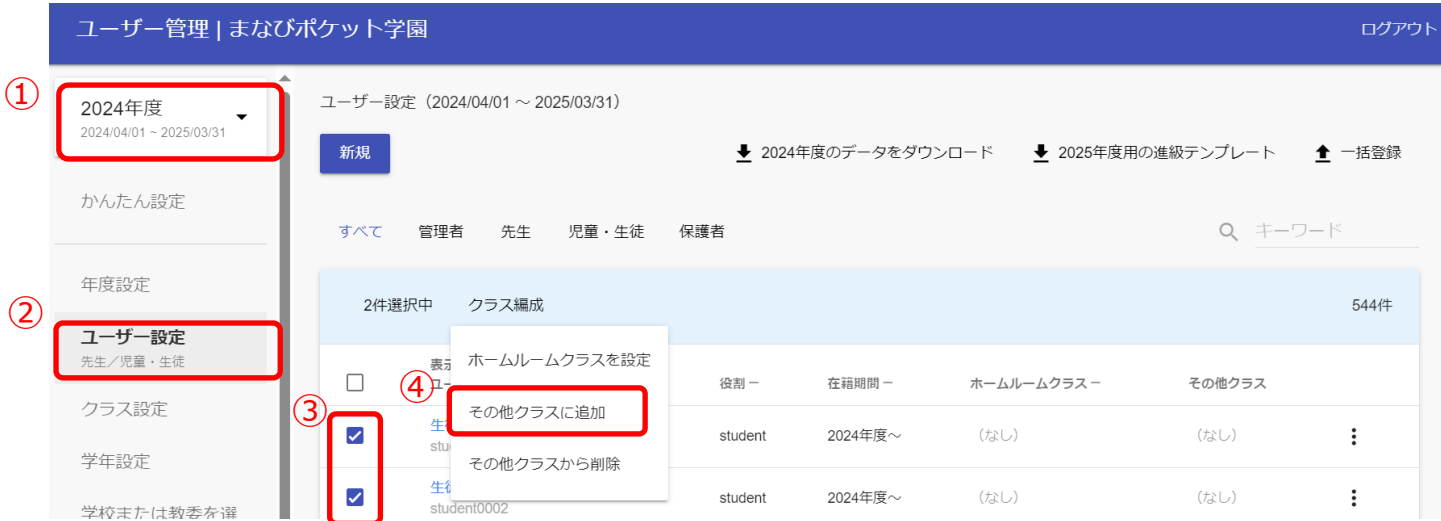

- 1.新年度に変更します。(①)(クラス分け公開後には、現在の年度と表示されます。)
- 2. 「ユーザー設定 (2)」を選択してください。
- 3.任意のその他クラスに登録したい教職員や児童・生徒のチェックボックスにチェック を入れてください。(③)
- 4.「クラス編成(④)」をクリックし、「その他クラスに追加」を選択してください。

[※初期設定・新規登録マニュアルに](https://manabipocket.ed-cl.com/index.php/download_file/view/1369/)【7.1 推奨登録方法(クラスへの紐付け)】の 記載もございますのでご参考ください。

### **●ステップ 2:クラスの選択**

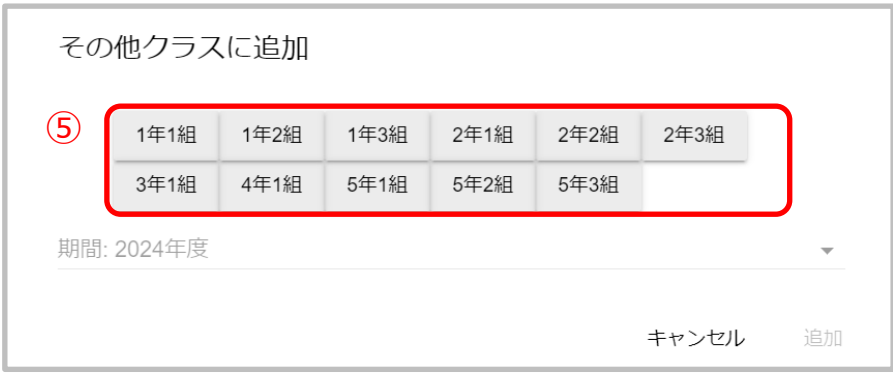

5.所属させたいクラスを、ホームルームクラスを除いて全て選択してください。(⑤) 選択が完了しましたら、「追加」をクリックしてください。

### <span id="page-18-0"></span>**2-1.4 クラス分けを公開(複数校)**

### ■クラス分けを公開(所要時間目安:1分)

クラス分けの公開には、1 つのステップが存在します。

以降の作業は P[.16](#page-15-2) を参考に、学校選択を行ってから実施してください。

### **●ステップ 1:クラス分けを公開**

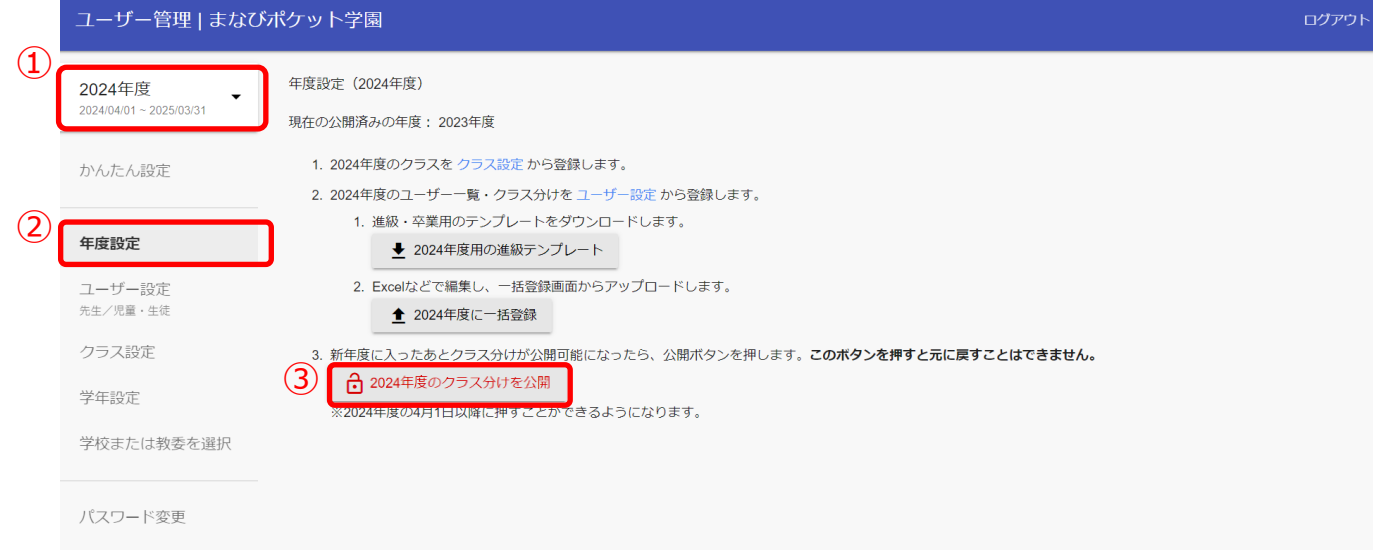

1.年度を新年度に変更します。(①)

- 2.「年度設定(②)」を選択してください。
- 3.公開タイミングになりましたら「新年度のクラス分けを公開(③)」をクリックします。 新年度(4/1 以降)になると、作成したユーザー情報を反映し、クラス分けを公開することが 可能になります。

ただし、1 度クラス分けの公開を実施すると、公開を取りやめることができないので ご注意ください。

**! 注意**

クラス分けの公開とは新年度の「学年」「クラス」情報を公開することを指します。

# <span id="page-19-0"></span>**2-2. 年度更新(学校別)**

### <span id="page-19-1"></span>**2-2.1 新年度の学年・クラス/ユーザー情報の作成(学校別)**

### <span id="page-19-2"></span>**2-2.1.1 ログイン(所要時間目安:3 分)**

年度更新を行うため、まなびポケットにログインし、 ユーザー管理画面に遷移します。 ログインからユーザー管理画面には、2つのステップが存在します。

### **●ステップ 1:まなびポケットにログイン**

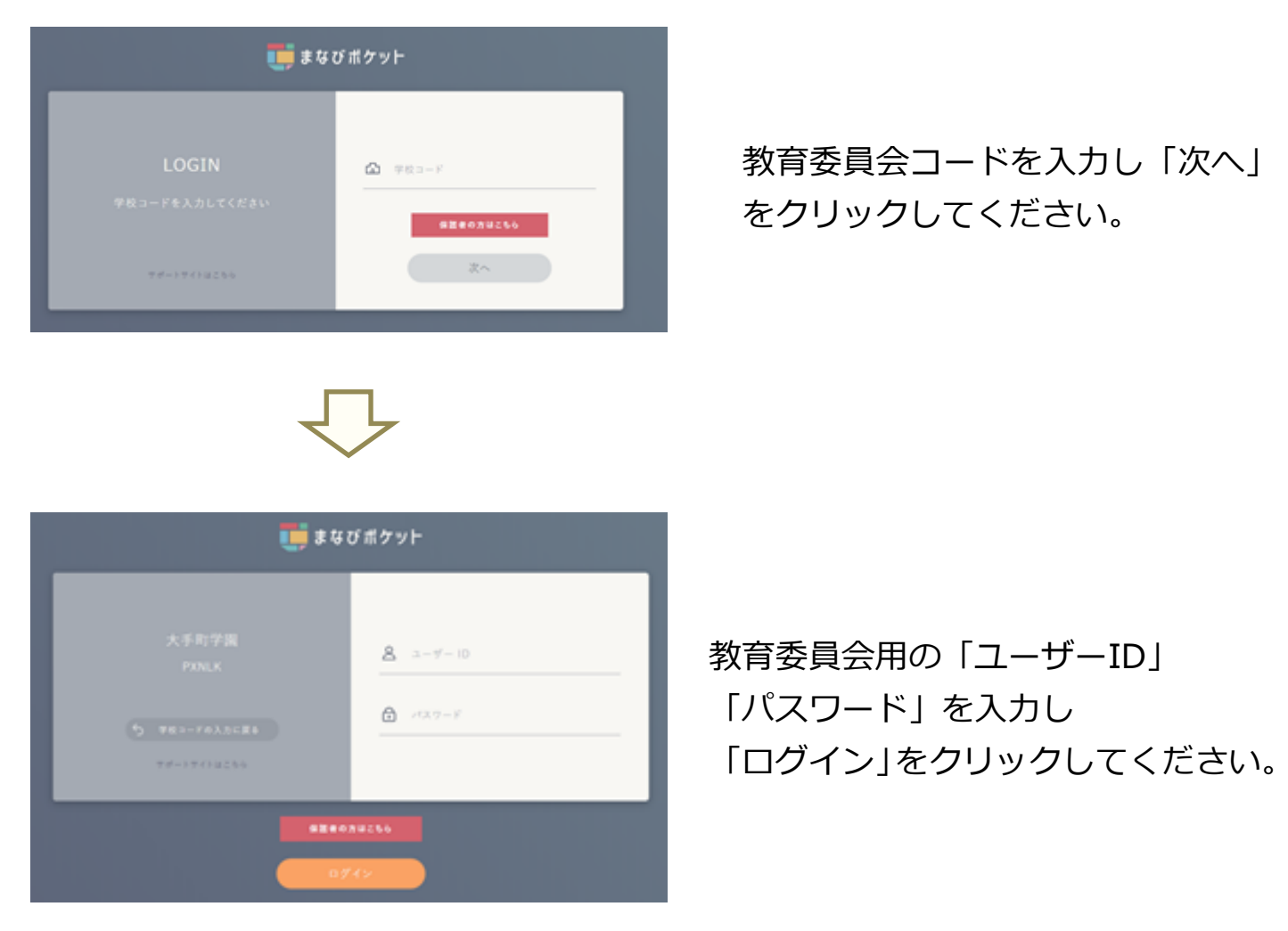

※教育委員会用の「ユーザーID」、「パスワード」が不明な場合には、 [サポートサイトお問い合わせフォームか](https://manabipocket.ed-cl.com/support/contact/)らご連絡ください。

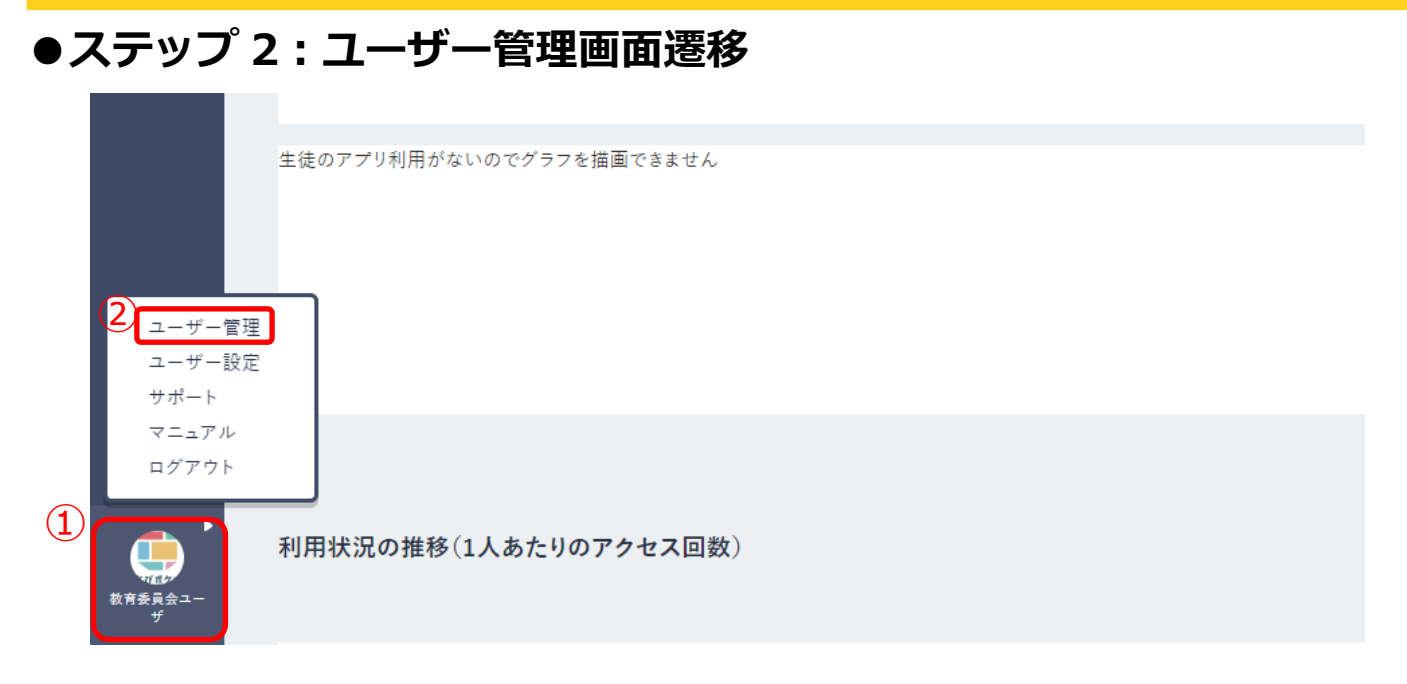

1.ログイン後、画面の左下にあるアイコン(1)をクリックしてください。 2.表示された項目の中から「ユーザー管理(2)」を選択してください。

#### <span id="page-21-0"></span>**2-2.1.2 学校の選択)**

教育委員会配下に複数の学校が所属している場合、年度更新を行う学校を 一覧から選択する必要があります。

学校の選択には 1 つのステップが存在します。

※年度更新を行いたい学校が既に選択されている場合、

もしくは教育委員会配下に 1 つの学校のみ所属している場合、この作業は不要です。

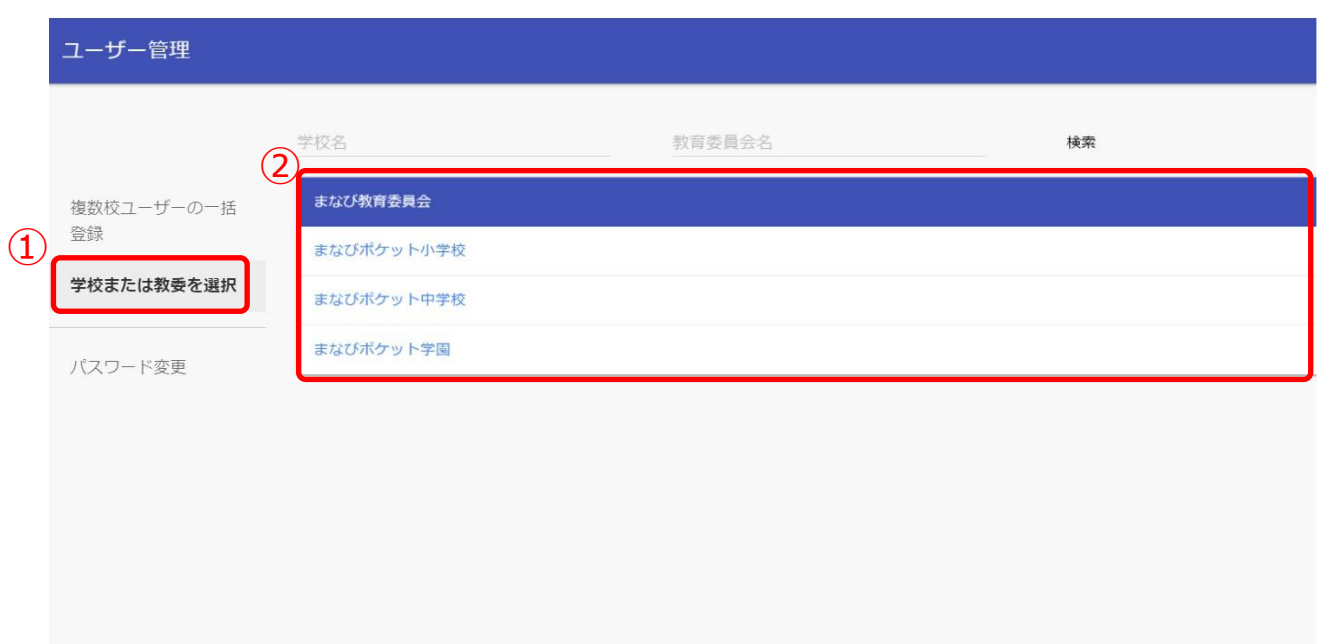

1.「学校または教委を選択(①)」を選択してください。

2.表示される学校一覧(2)の中から年度更新を行いたい学校を選択してください。 ※学校一覧に該当する学校が表示されていない場合は画面上部の検索欄で検索してください。

### <span id="page-22-0"></span>**2-2.1.3 新年度の学年とクラス作成(所要時間目安:3 分)**

新年度の学年とクラス作成は最大で 2 つのステップが存在します。 以降の作業は P[.22](#page-21-0) を参考に、学校選択を行ってから実施してください。

### **●ステップ 1:昨年度のクラスをコピー**

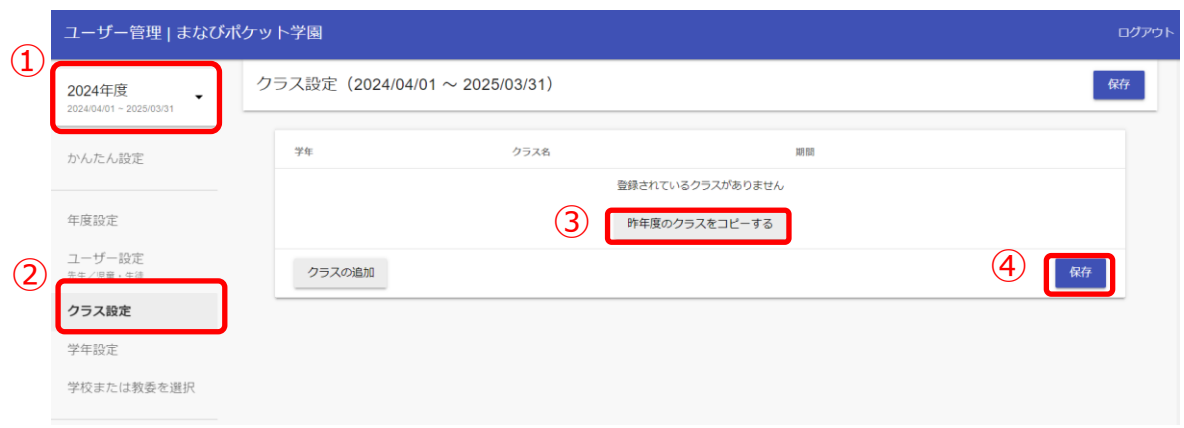

#### 1.年度を新年度に変更します。(①)

- 2.「クラス設定(②)」をクリックしてください。
- 3.「昨年度のクラスをコピーする(3)」をクリックしてください。 昨年度に使用していたクラスをコピーすることができます。
- 4.クラスの修正が不要な場合は、「保存 (4))」をクリックしてください。

#### **※コピーしたクラスには誰も登録されておりません。教職員や児童・生徒をコピーしたクラスに 登録する必要があります。P[.25](#page-24-0)[~29、](#page-28-0)[P.31](#page-30-0) をご確認ください。**

#### 2-2. 年度更新(学校別)

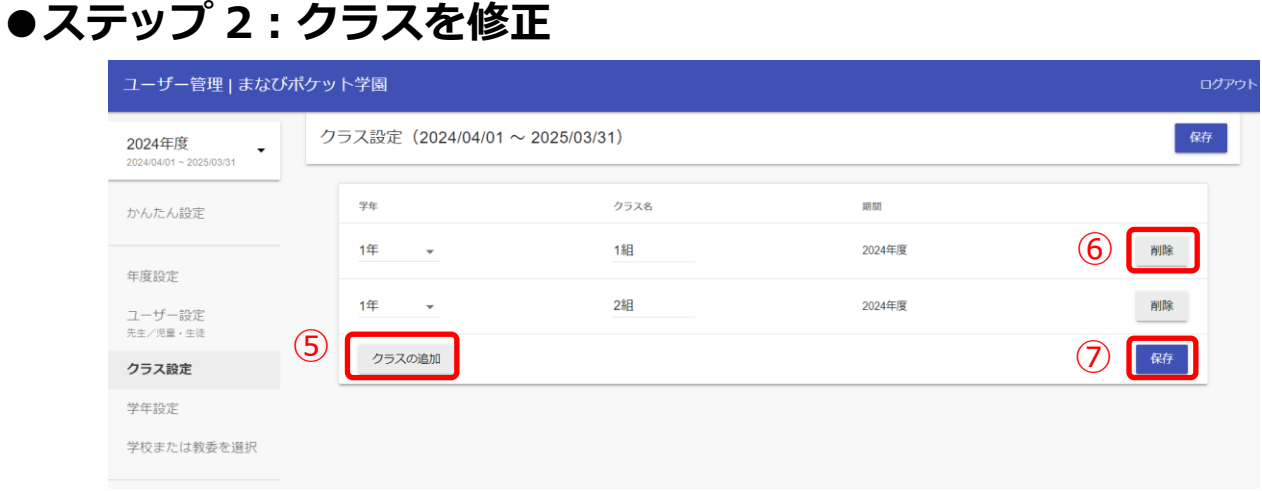

#### 5.クラスの追加/削除

クラスの追加が必要な場合は「クラスの追加(⑤)」を、クラスの削除が必要な場合は、 不要なクラス欄にある「削除 (⑥)」をクリックしてください。

6.クラスの修正が完了しましたら、「保存(②)」をクリックしてください。

#### ※「クラスの追加」をクリックすると、表示クラスの一番下に、ルールに則って クラスが作成されます。

上図の場合、「1 年 3 組」が作成されるので学年やクラスを修正してください。

[※初期設定・新規登録マニュアルに](https://manabipocket.ed-cl.com/index.php/download_file/view/1369/)【7.1 推奨登録方法(クラスへの紐付け)】の記載も ございますのでご参考ください。

**! 注意**

児童・生徒は「ホームルームクラス」、 教職員は「ホームルームクラス」 または「その他クラス」に所属することで「まなびポケット」にログイン することができます。 クラス作成時には、まなびポケットを利用する児童・生徒、教職員が所属する

全てのクラスを作成してください。

### <span id="page-24-0"></span>**2-2.1.4 ユーザー情報のダウンロード(所要時間目安:3 分)**

新年度用の進級テンプレートのダウンロードには、 1 つのステップが存在します。

### **●ステップ 1:新年度用の進級テンプレートをダウンロード**

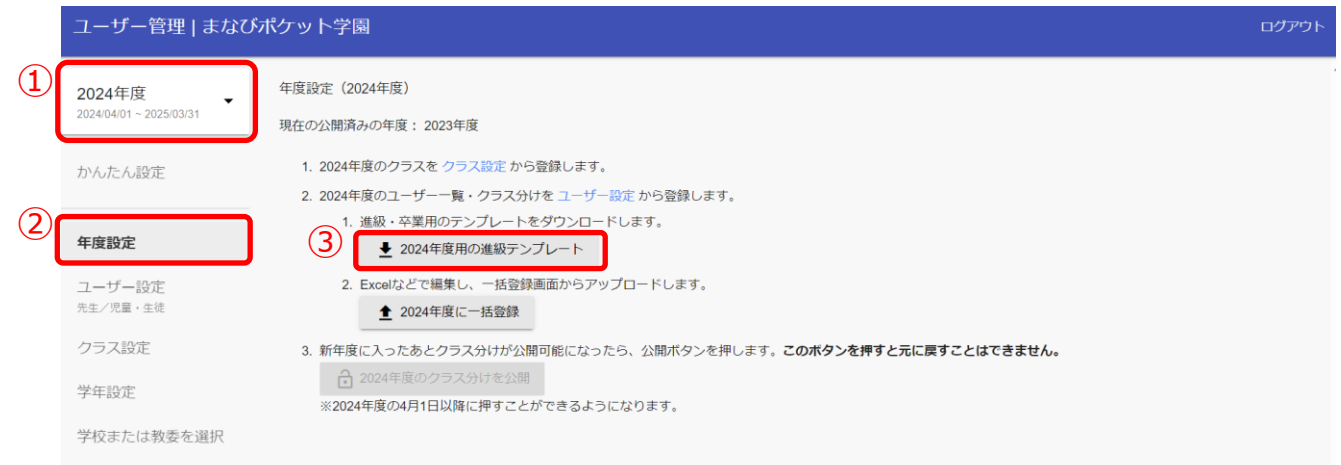

- 1.年度が新年度になっているか確認してください。(①)
- 2.「年度設定(②)」を選択してください。
- 3.「新年度用の進級テンプレート(③)」をクリックしてください。

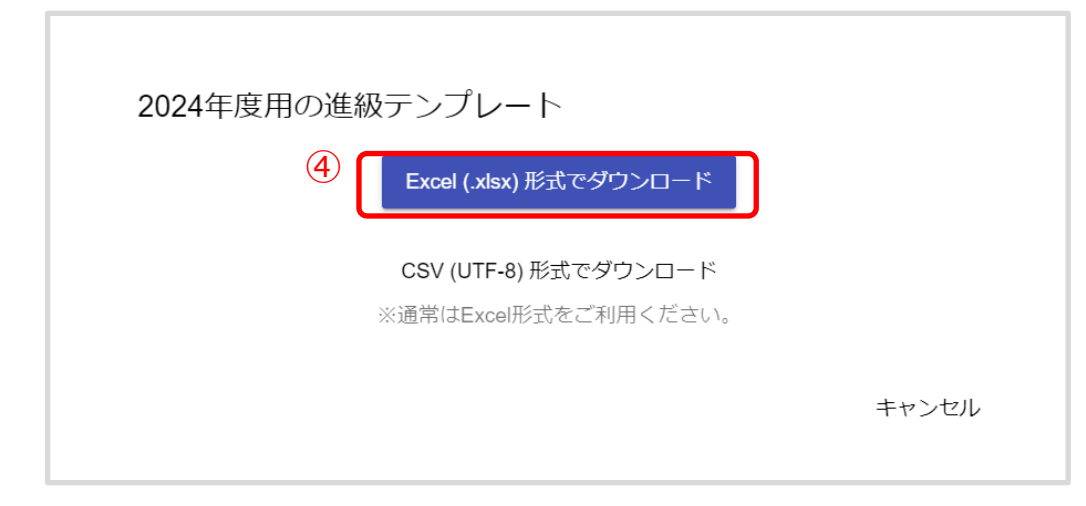

4.最適な形式を選択してファイルをダウンロードしてください。(4))

<span id="page-25-0"></span>**! 注意**

保護者紐付け設定をしている場合または 1 人の児童・生徒に複数の保護者アカウ ントを作成し紐付けている場合、「○○年度のデータをダウンロード(①)」から Excel ファイルをダウンロードすると、保護者アカウント情報が空欄となって出 力されます。

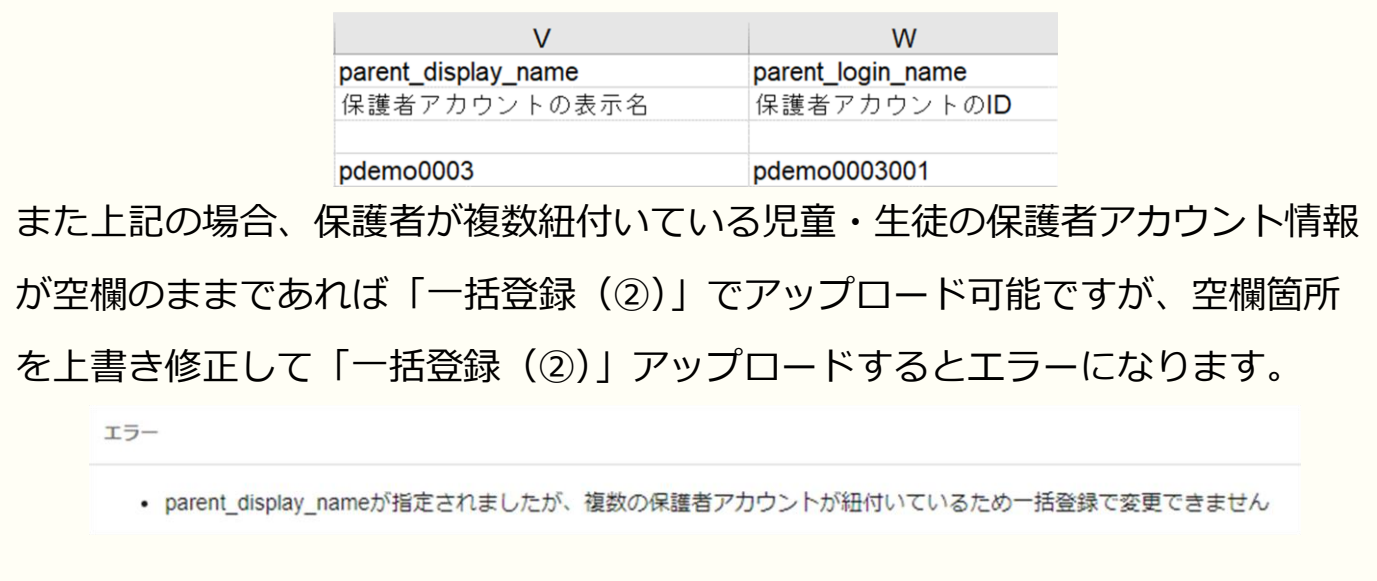

保護者が複数紐付いている児童・生徒の保護者アカウント情報を修正する際は、 [アカウント情報変更マニュアル\(](https://manabipocket.ed-cl.com/index.php/download_file/view/1370/)教育委員会向け)【6.学校ごとのユーザーの作 成/修正(少人数)】修正してください。

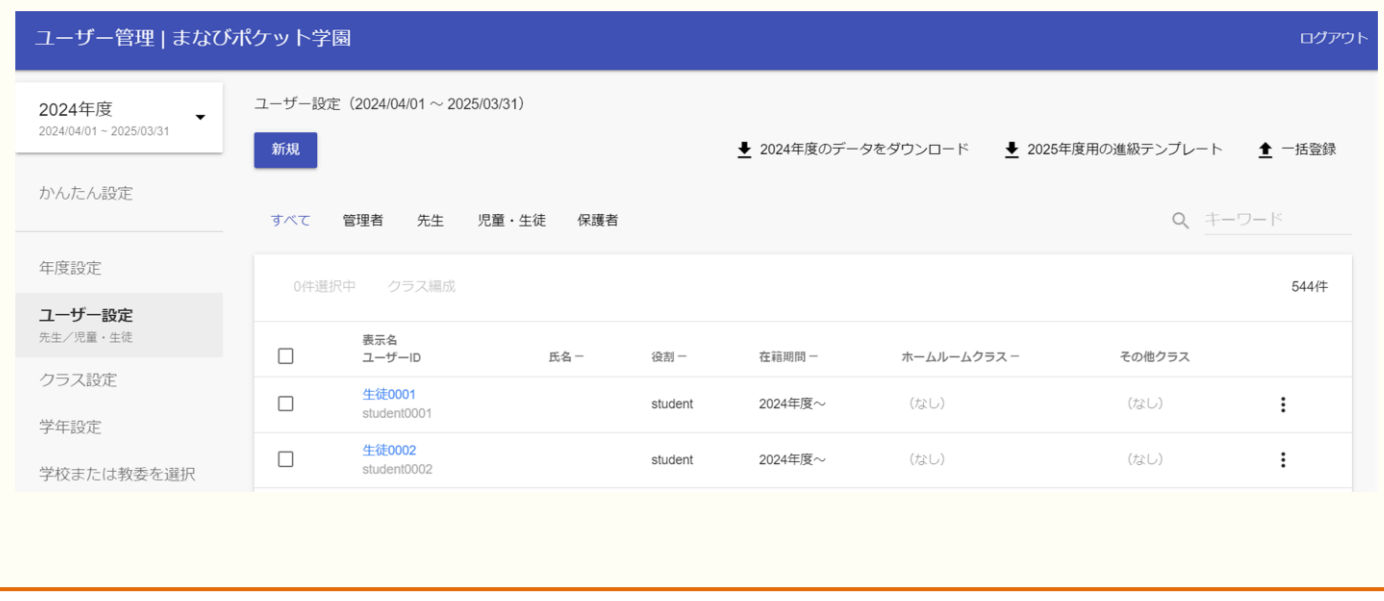

Copyright © NTT Communications Corporation. All rights reserved. 26

### **2-2.1.5 に進む前にお読みください**

以降の P[.28](#page-27-0) の作業の補助ツール (年度更新補助ツール) も用意しています。 ツールを下記からダウンロードし、概要・使用方法をお読みのうえお使いください。 ツールを使わない場合、次のページ以降の作業を実施してください。

●ダウンロードリンク

[https://www.ntt.com/content/dam/nttcom/hq/jp/business/dx/smart/educ](https://www.ntt.com/content/dam/nttcom/hq/jp/business/dx/smart/education/file/zip/manapoke_annual-update.zip) [ation/file/zip/manapoke\\_annual-update.zip](https://www.ntt.com/content/dam/nttcom/hq/jp/business/dx/smart/education/file/zip/manapoke_annual-update.zip)

#### ●年度更新補助ツールとは

年度更新用ファイル作成の際に入力補助を行うためのファイルです。 ユーザーID や名前などをもとに、年度更新登録用のファイルに対して 新年度の学年・学級・出席番号を反映します。

下記条件の学年名に属している児童・生徒を対象に学年を自動的に

進級(1 学年繰り上がる)/卒業済み設定をする機能があります。

【谁級/卒業済み設定対象学年名】

- ・学年名に数字が含まれていること(漢数字等は対象外)
- ・更新前の学年名に含まれている数字+1 の学年名がすでに登録されていること
- ・卒業済み設定の対象が最終学年であること

なお、教職員や数字が含まれていない学年名に属している児童・生徒の場合は進級 /卒業済み設定が実行されず、同じ学年が適用されますのでご注意ください。

### **! 注意**

年度更新補助ツールを用いて教育委員会アカウントで年度更新を学校別で実施す る場合、初期設定 ④対象学校の選択で「1.1 校(学校別)」を選択してください。

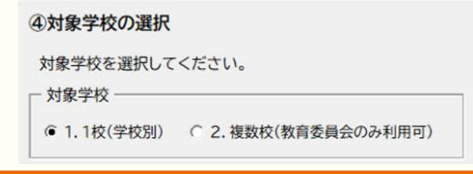

### <span id="page-27-0"></span>**2-2.1.5 新年度のユーザー情報の作成(所要時間目安:登録人数×30 秒)**

ユーザー情報の作成には、4 つのステップが存在します。

※4つのステップには時間がかかることが想定されるため、作業の途中に細かくファイルを保存 するようにしてください。

### <span id="page-27-1"></span>**●ステップ 1:教職員と児童・生徒の学年とクラスを新年度用に更新**

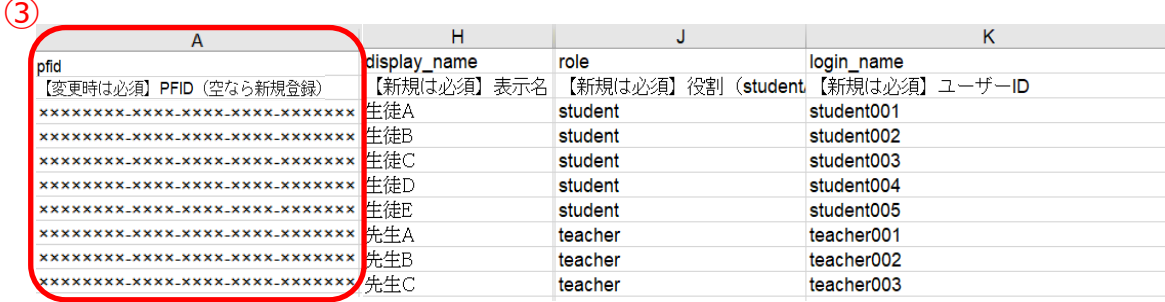

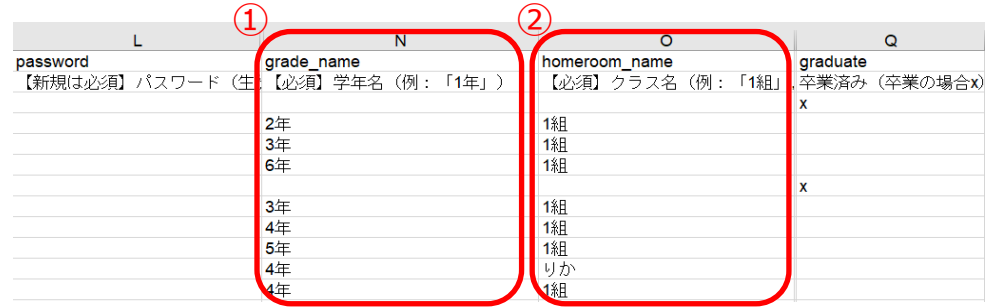

1.「学年名(①)」と「クラス名(②)」を更新します。

#### **上図がまなびポケットに登録する必須 8 項目**になります。

下記の注意事項を参考にしながら、教職員と児童・生徒の「学年名」と「クラス名」を 新年度の「学年名」と「クラス名」に更新してください。 ただし、学年は自動的に 1 学年繰り上がっております。

最終学年だった児童・生徒の「学年名」と「クラス名」は空欄になっております。

[P.30](#page-29-0) のステップ 2 で卒業処理の実施と変更をします。

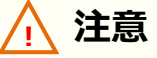

<span id="page-28-0"></span>ファイル登録時にエラーが発生しないよう、下記にご注意ください。

・ステップ 1 では、「学年名」と「クラス名」を変更してください。

特に「PFID(③)」の変更は絶対にしないようにお願い致します。

・「学年名」と「クラス名」は、

【2-2.1 新年度の学年・クラス/[ユーザー情報の作成\(学校別\)】](#page-19-1)で 作成した学年とクラスを指定してください。

また、ホームルームクラスを登録してください。

(ホームルームクラスのほかにその他クラスに教職員や児童・生徒を 所属させたい場合は、P[.35【](#page-34-0)2-2.3 [その他クラスへの紐付け\(学校別\)】](#page-34-0)を ご確認ください。)

#### 2-2. 年度更新(学校別)

### <span id="page-29-0"></span>**●ステップ 2:卒業処理の実施と変更**

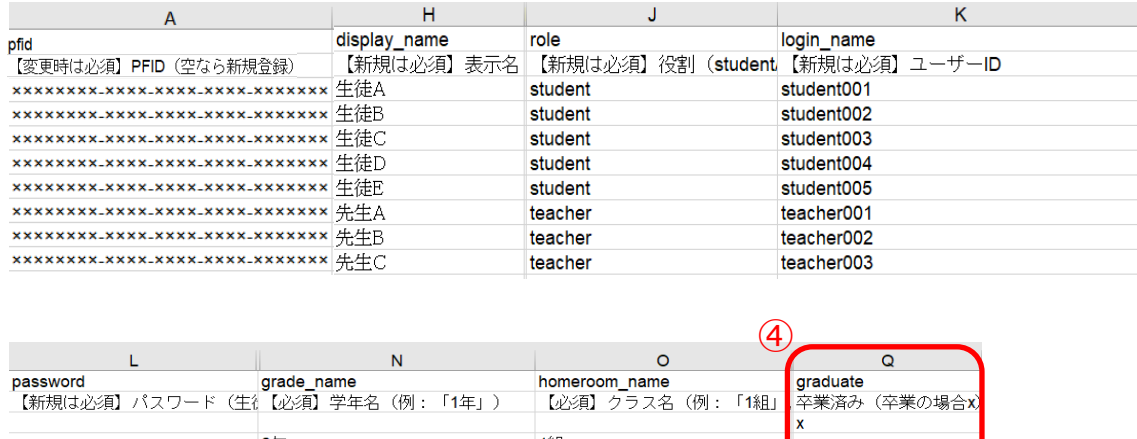

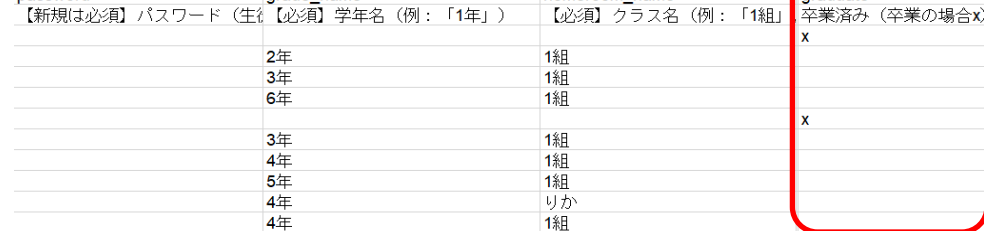

#### 2.卒業処理を実施します。

転勤した教職員や卒業した児童・生徒を卒業生に変更することで、学校から転出したことを まなびポケットに登録する必要があります。

卒業処理した教職員や児童・生徒は、まなびポケットを利用できなくなります。

卒業処理をする場合には、「卒業済み(④)」の欄に「x(小文字のエックス)」を入力して

ください。

最終学年だった児童・生徒には自動で卒業済み設定が実施されます。留年などにより新年度も学校に 在学する児童・生徒がいる場合には、「学年名」と「クラス名」を記載し「卒業済み」欄の「x」 を削除してください。

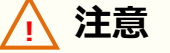

ファイル登録時にエラーが発生しないよう、下記にご注意ください。

- ・ステップ 2 では、「卒業済み」のみ変更するようにしてください。
- ・卒業処理の際には「X(大文字エックス)」や「×(バツ)」を入力

しないでください。

#### 2-2. 年度更新(学校別)

### <span id="page-30-0"></span>**●ステップ 3:転入者と新入生の登録**

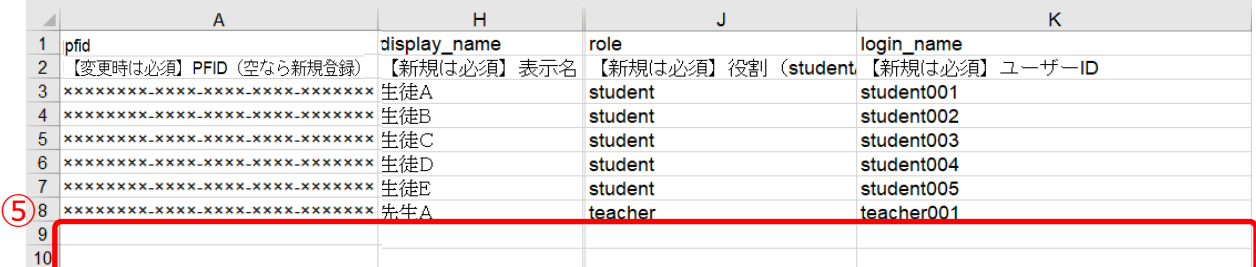

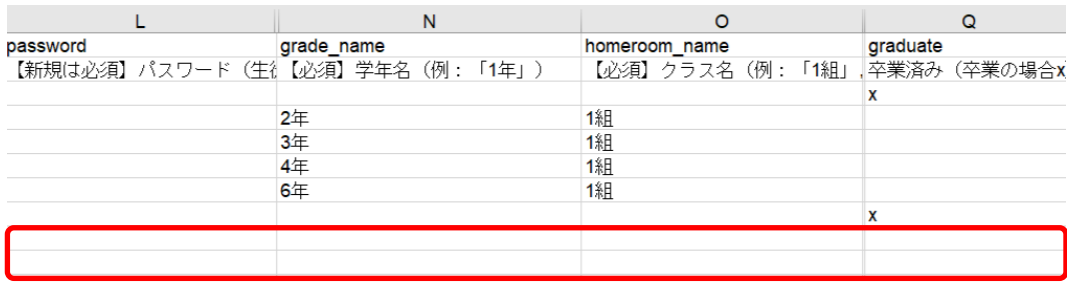

3.転入者と新入生の情報を登録します。

転入者や新入生を登録する際には、空欄を利用します。(⑤)

下記の注意事項を参考にしながら、**上図の必須 8 項目のうち「PFID」と「卒業済み」を除いた 6 項目**を入力してください。

# **! 注意** ファイル登録時にエラーが発生しないよう、下記にご注意ください。 ・「PFID」は自動で払いだされるため、絶対に入力しないでください。 ・同じ「ユーザーID」を複数のユーザーに利用することはできません。 ・転入者と新入生には「パスワード」を入力してください。 ・「ユーザーID」と「パスワード」の入力規則(下記表)を遵守してください。 **ユーザーID(先頭の文字ゼロは不可) パスワード(先頭の文字ゼロは不可)** ークの<br>お職員 数字と英文字のどちらかのみでよい。 インタン・カー・サー 数字と英文字の両方を含むパスワードを使用する 児童・生徒 数字と英文字のどちらかのみでよい。 <sup>4</sup>文字以上 数字と英文字のどちらかのみでよい

Copyright © NTT Communications Corporation. All rights reserved.  $31$ 

### <span id="page-31-0"></span>**●ステップ 4:作成したユーザー情報の確認**

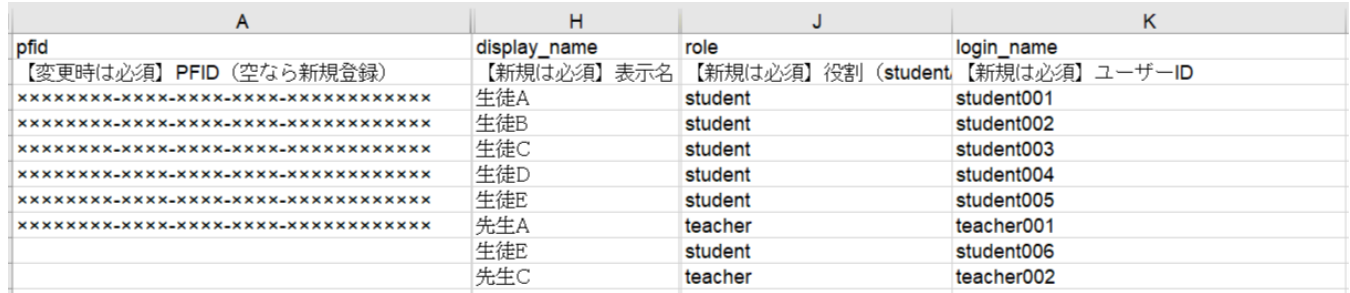

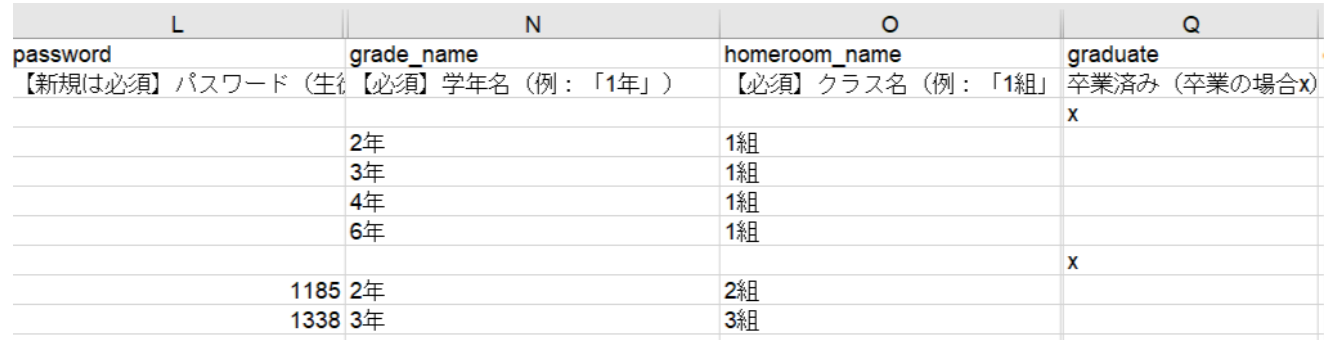

ステップ 1~3 に基づいてユーザー情報が作成されているかを確認してください。

また、併せて下記の注意事項もご確認ください。

作成したユーザー情報に問題なければ必ずファイルを保存してください。

### **! 注意**

ファイル登録時にエラーが発生しないよう、下記にご注意ください。

・PFID が払い出されている教職員と児童・生徒の「役割」を変更することは できません。

student から teacher、もしくは teacher から student に修正はできません。

・「役割」が teacher の場合、保護者を追加することはできません。

### <span id="page-32-0"></span>**2-2.2 新年度のユーザー情報のアップロード(学校別)**

### ■新年度のユーザー情報のアップロード(所要時間目安:3分)

ユーザー情報の作成には、1 つのステップが存在します。 以降の作業はP[.22](#page-21-0) を参考に、学校選択を行ってから実施してください。

### **●ステップ 1:ユーザー情報のアップロード**

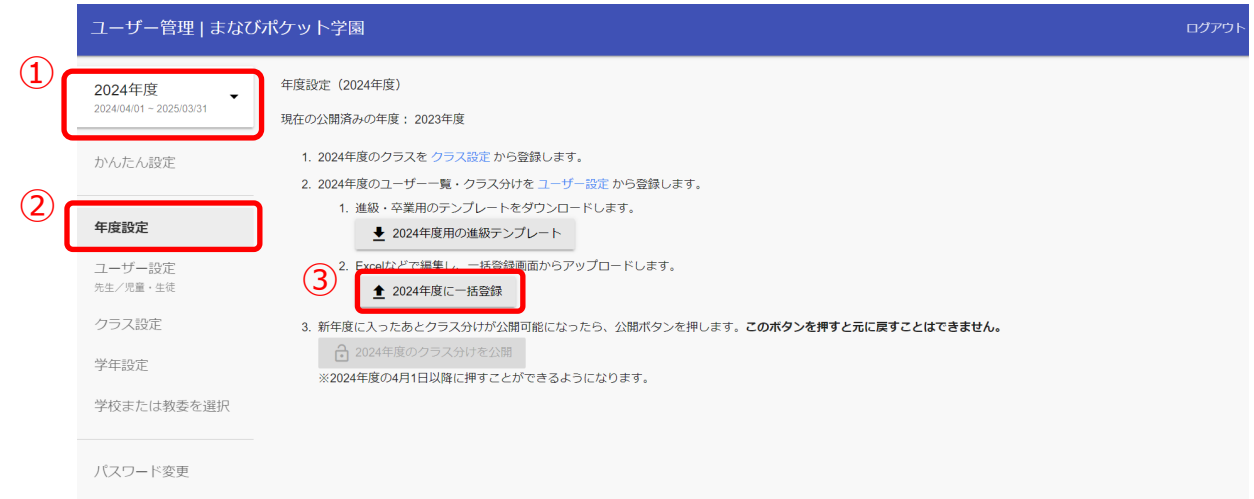

1.年度を新年度に変更します。(①)

- 2.「年度設定 (2))」を選択してください。
- 3.「新年度に一括登録(③)」をクリックしてください。

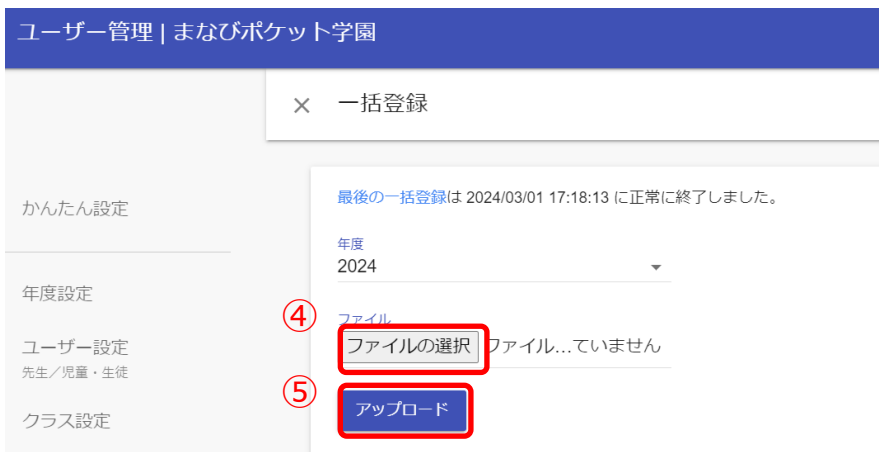

4.「ファイルを選択(4)」をクリックし、作成したファイルを選択してください。 5.ファイルが選択できたら、「アップロード(⑤)」をクリックしてください。

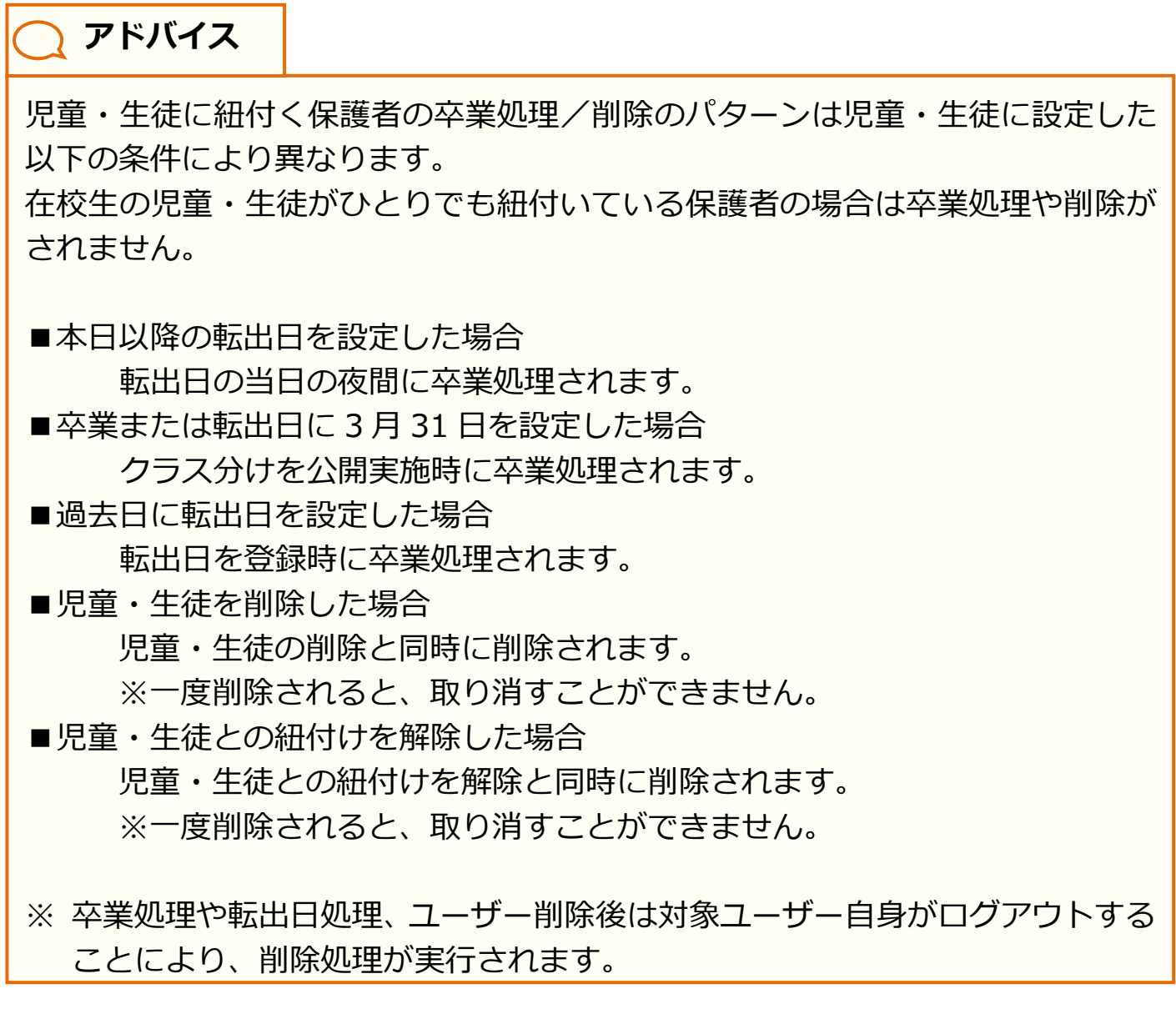

### <span id="page-34-0"></span>**2-2.3 その他クラスへの紐付け(学校別)**

#### **■その他クラスへの紐付け(所要時間目安:登録人数×30 秒)**

#### **! 注意**

その他クラスは年度ごとに紐付けをする必要があります。

新年度でのその他クラスの紐付けをお願いします。

その他クラスへの紐付けには、2 つのステップが存在します。 以降の作業は P[.22](#page-21-0) を参考に、学校選択を行ってから実施してください。

### **●ステップ 1:教職員と児童・生徒の選択**

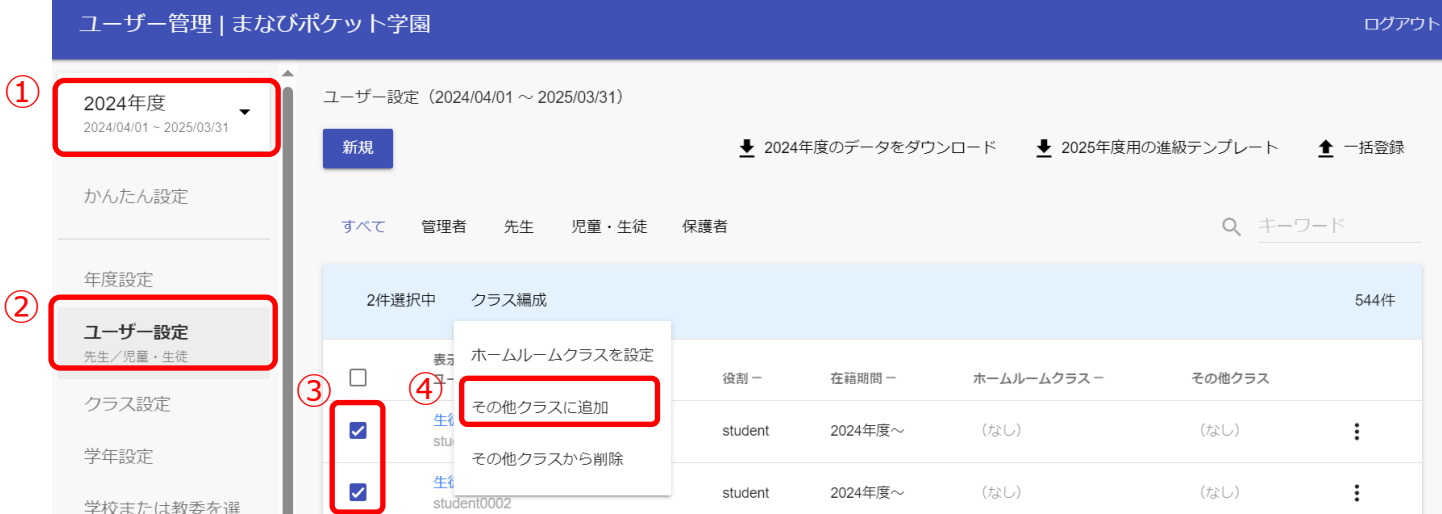

- 1.新年度に変更します。(①)(クラス分け公開後には、現在の年度と表示されます。)
- 2. 「ユーザー設定(2)」を選択してください。
- 3.任意のその他クラスに登録したい教職員や児童・生徒のチェックボックスにチェック を入れてください。(③)
- 4. 「クラス編成 (4)) | をクリックし、「その他クラスに追加 | を選択してください。

[※初期設定・新規登録マニュアルに](https://manabipocket.ed-cl.com/index.php/download_file/view/1369/)【7.1 推奨登録方法(クラスへの紐付け)】の 記載もございますのでご参考ください。

#### **●ステップ 2:クラスの選択** その他クラスに追加 ⑤1年1組 1年2組 1年3組 2年1組 2年2組 2年3組 3年1組 4年1組 5年1組 5年2組 5年3組 期間: 2024年度 キャンセル 追加

5.所属させたいクラスを、ホームルームクラスを除いて全て選択してください。(⑤) 選択が完了しましたら、「追加」をクリックしてください。

### <span id="page-36-0"></span>**2-2.4 クラス分けを公開(学校別)**

#### ■クラス分けを公開(所要時間目安:1分)

クラス分け公開には、1 つのステップが存在します。 以降の作業は P[.22](#page-21-0) を参考に、学校選択を行ってから実施してください。

### **●ステップ 1:クラス分けを公開**

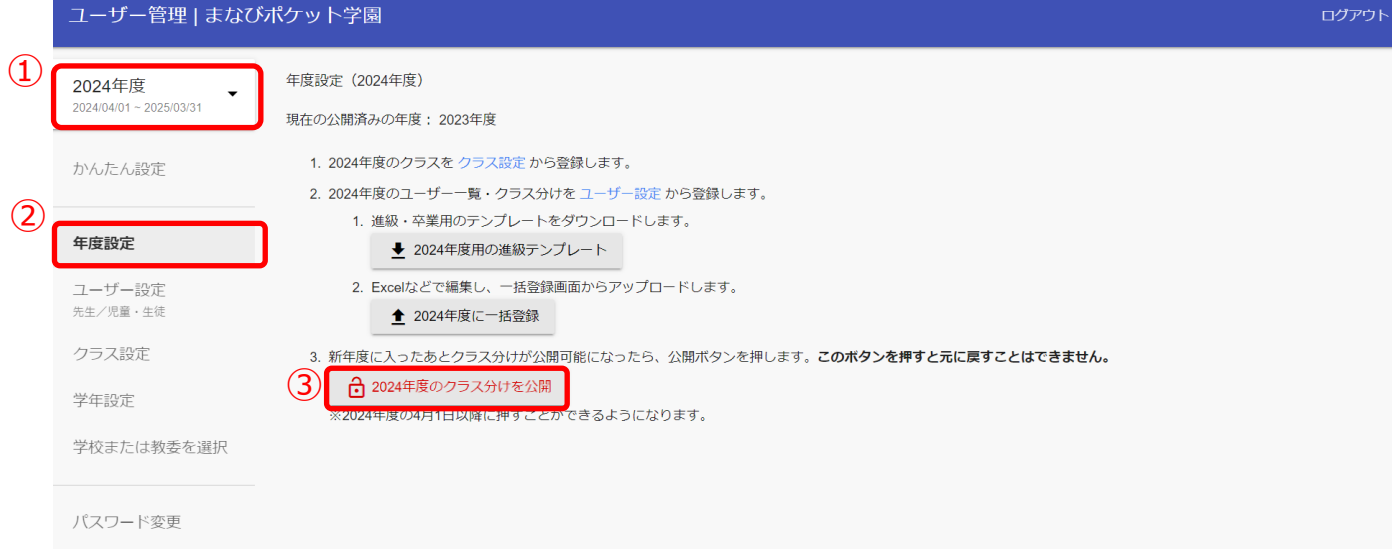

1.年度を新年度に変更します。(①)

- 2.「年度設定(②)」を選択してください。
- 3.公開タイミングになりましたら「新年度のクラス分けを公開(③)」をクリックします。 新年度(4/1 以降)になると、作成したユーザー情報を反映し、クラス分けを公開することが 可能になります。

ただし、1 度クラス分けの公開を実施すると、公開を取りやめることができないので ご注意ください。

#### **! 注意**

クラス分けの公開とは新年度の「学年」「クラス」情報を公開することを指します。

# <span id="page-37-0"></span>**3. 参考**

参考

### <span id="page-37-1"></span>**3.1 年度更新時の新規での保護者アカウント登録方法(複数校)**

年度更新の際に新規で保護者アカウントを登録することが可能です。 下記を参考にご登録ください。

1.本マニュアルの P[.5~](#page-4-0)[P.7](#page-6-0) の手順を進めてください。

- 2.[P.8](#page-7-1) ステップ 1 で教職員や児童・生徒の情報の更新時および P[.10](#page-9-0) ステップ 3 で 転入者と新入生の登録時に**保護者アカウントに関する下図3つの項目を入力**
	- してください。下記の注意事項もご確認ください。

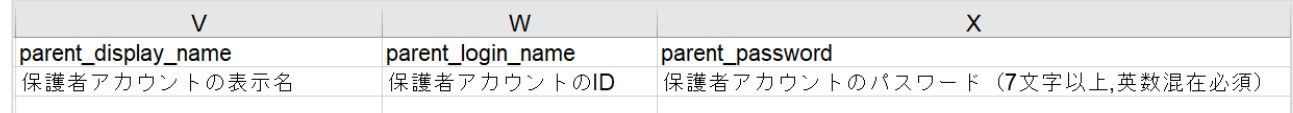

3.[P.11](#page-10-1) のステップ4以降の手順を進めてください。

P[.12](#page-11-1) のユーザー情報のアップロードでエラーがなく、

アップロードが完了しましたら、保護者アカウントの作成は完了です。

#### **! 注意**

ファイル登録時にエラーが発生しないよう、下記にご注意ください。

- ・児童・生徒アカウントに保護者アカウントは紐付きます。
- 児童・生徒アカウントを確認し、保護者のアカウントを作成してください。
- ・同じ「ユーザーID」を複数のユーザーに利用することはできません。
- ・「ユーザーID」と「パスワード」の入力規則(下記表)を遵守してください。 また、一部使用可能な記号がございます。

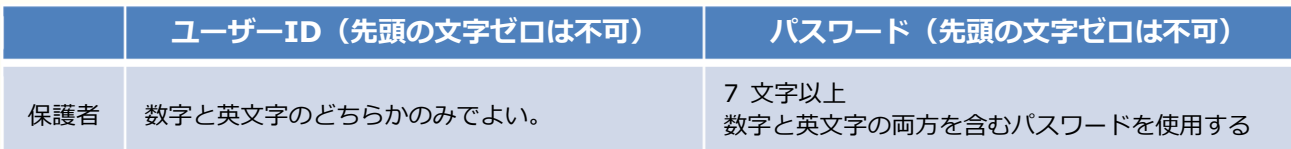

#### **【使用可能文字列】**

- ·ユーザーID:半角英数と. ! # ^ ~
- ・パスワード:半角英数と@ # \$ % ^ & \* \_ + = [ ] { } | : , .? / ` ~ ( ) ; !

また、この方法では複数の保護者アカウントが紐付いている児童・生徒に対し て、保護者アカウントの情報(表示名、ID、パスワード)を変更することは できません。 変更したい場合は[、アカウント情報変更マニュアル\(](https://manabipocket.ed-cl.com/index.php/download_file/view/1370/)教育委員会向け)【6.学校 ごとのユーザーの作成/修正(少人数)】の手順を実施してください。

### <span id="page-38-0"></span>**3.2 年度更新時の新規での保護者アカウント登録方法(学校別)**

年度更新の際に新規で保護者アカウントを登録することが可能です。 下記を参考にご登録ください。

●年度更新補助ツールを利用しない場合

- 1.本マニュアルの P[.20~](#page-19-0)P[.26](#page-25-0) の手順を進めてください。
- 2.[P.28](#page-27-1) ステップ 1 で教職員や児童・生徒の情報の更新時および [P.31](#page-30-0) ステップ 3 で 転入者と新入生の登録時に**保護者アカウントに関する下図3つの項目を入力** してください。下記の注意事項もご確認ください。

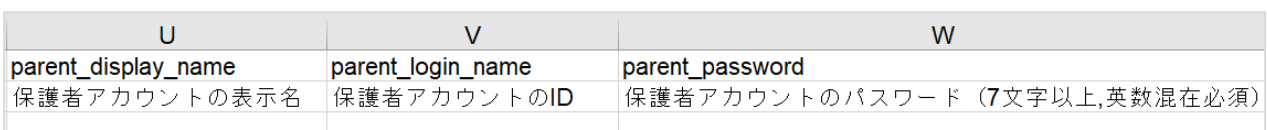

3.[P.32](#page-31-0) のステップ4以降の手順を進めてください。

P[.33](#page-32-0) のユーザー情報のアップロードでエラーがなく、

アップロードが完了しましたら、保護者アカウントの作成は完了です。

# **! 注意**

ファイル登録時にエラーが発生しないよう、下記にご注意ください。

- ・児童・生徒アカウントに保護者アカウントは紐付きます。
- 児童・生徒アカウントを確認し、保護者のアカウントを作成してください。
- ・同じ「ユーザーID」を複数のユーザーに利用することはできません。
- ・「ユーザーID」と「パスワード」の入力規則(下記表)を遵守してください。 また、一部使用可能な記号がございます。

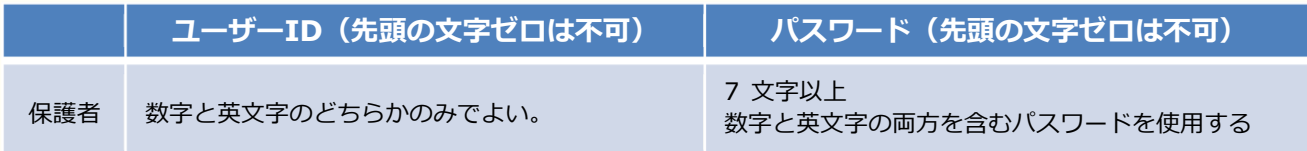

#### **【使用可能文字列】**

- ・ユーザーID:半角英数と. \_ ! # ^ ~
- ・パスワード:半角英数と@ # \$ % ^ & \* \_ + = [ ] { } | : , .? / ` ~ ( ) ; !

また、この方法では複数の保護者アカウントが紐付いている児童・生徒に対し て、保護者アカウントの情報(表示名、ID、パスワード)を変更することが できません。 変更したい場合は[、アカウント情報変更マニュアル\(](https://manabipocket.ed-cl.com/index.php/download_file/view/1370/)教育委員会向け)【6.学校 ごとのユーザーの作成/修正(少人数)】の手順を実施してください。

- ●年度更新補助ツールを利用する場合
- 1.補助ツールの使用方法シート「使い方」を参考に手順を進めてください。
- 2.補助ツールの「使い方」【2.このファイルを利用するための設定を行う】での
	- 初期設定**「保護者も登録する(①)」にチェック**をしてください。

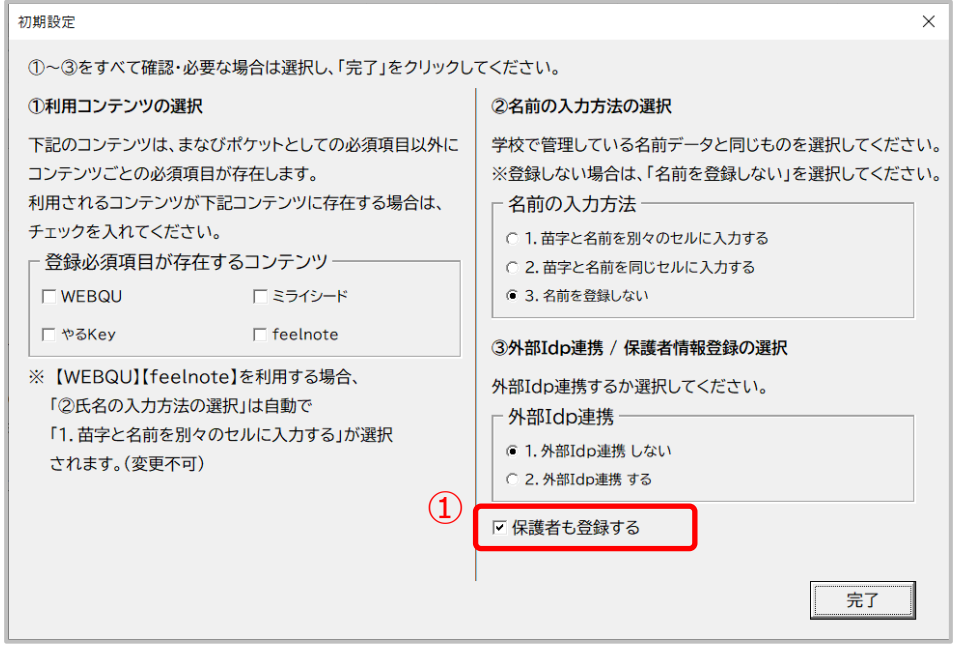

3.補助ツールの「使い方」を参考に【3.必要な情報を入力する】以降の手順を 進めてください。

### <span id="page-40-0"></span>**3.3 保護者紐付け設定**

### **■保護者紐付け設定とは?**

同じ学校に兄弟・姉妹が在籍している場合、児童・生徒それぞれで払い出されて いる保護者アカウントを紐付けることで、保護者アカウントを切り替えること なく、複数の児童・生徒の情報を確認できるようになります。

例)同じ学校に、兄と弟が在籍している場合

password01

#### **紐付けに必要な情報**

パスワード

#### **・児童・生徒ごとに払い出された保護者アカウント それぞれの ID とパスワード**

生徒 兄の保護者アカウント 保護者ID 2020001

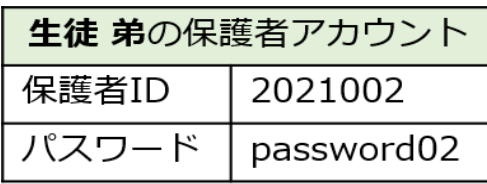

**1.兄の保護者アカウント(2020001)でログインする**

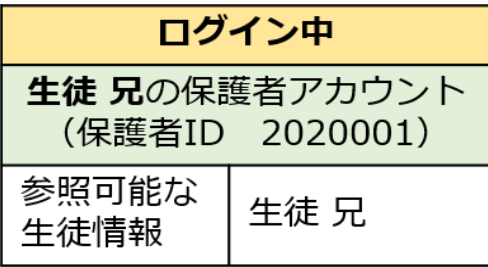

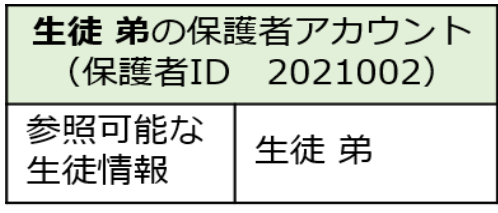

**2.保護者紐付け設定で、弟の保護者アカウント(2021002)の ID とパスワードを入力して紐付けを行う**

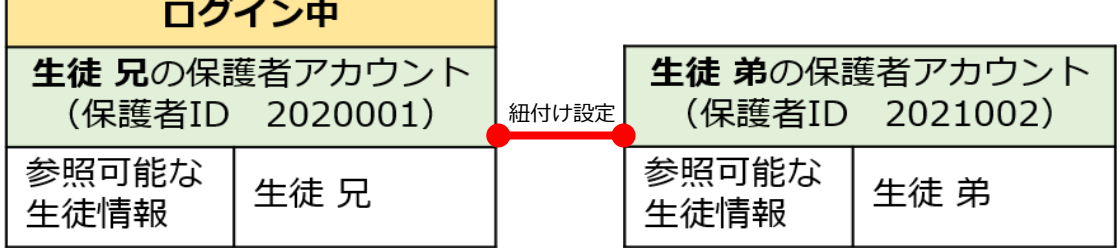

**3.以降、紐付けられたアカウントでログインすることで、 兄と弟両名の情報を確認できるようになる**

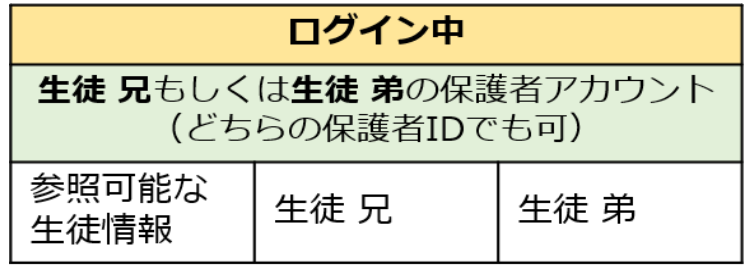

参考

同じ学校に兄弟・姉妹が在籍している場合、児童・生徒それぞれで払い 出されている保護者アカウントを紐付けることができます。 保護者アカウントを紐付けることで、アカウントを切り替えることで、 複数の児童・生徒の情報を確認できます。

#### **利用可能なアカウント種別**

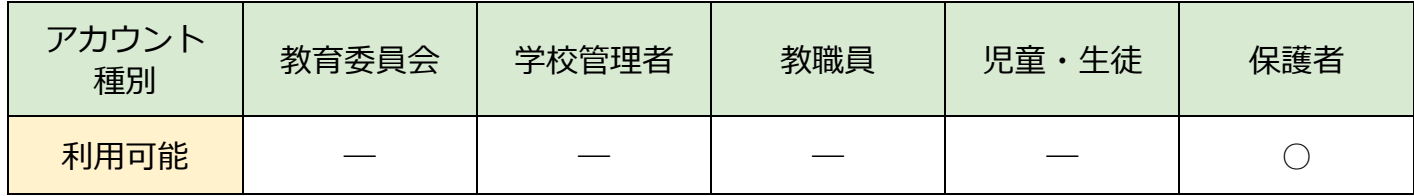

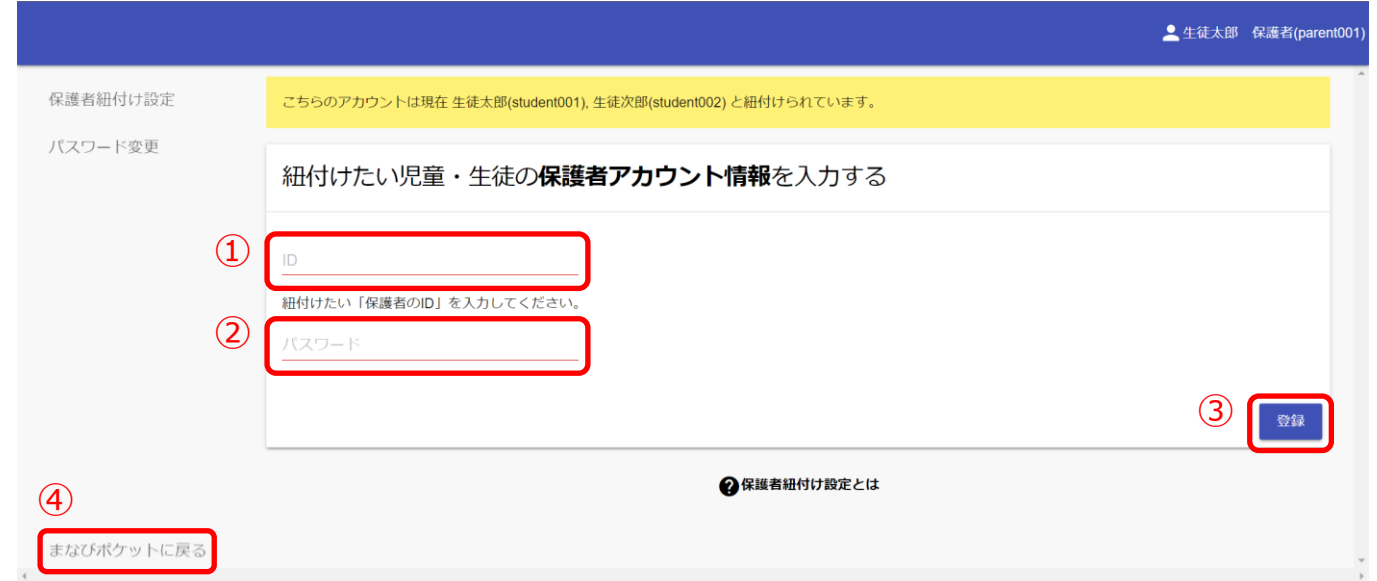

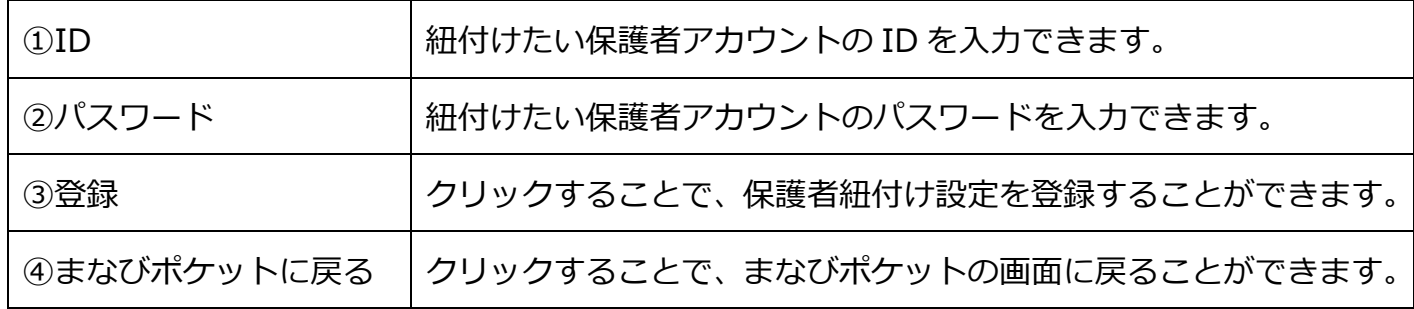

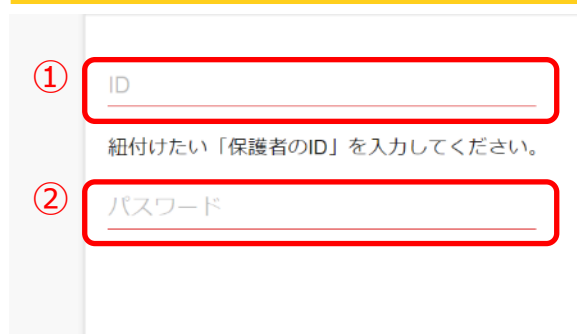

- <span id="page-42-0"></span>1.紐付けたい保護者アカウントの ID と パスワードを用意し、「ID(①)」と 「パスワード(②)」に入力します。
- 2. 「登録 (3)」をクリックすることで、 保護者紐付け設定が登録されます。
- 保護者のID」を入力してください 下記の内容で登録します 保護者 1 3(parent005)の 生徒花子(student005) と紐付けます。

 $(3)$ 

登録

3.登録内容の確認ポップアップが表示 されます。 登録内容を確認したあと、 「OK」をクリックすることで、 保護者紐付け設定が登録されます。

### **! 注意**

参考

保護者紐付け設定は、同じ学校内の保護者のみ設定可能です。 違う学校の児童・生徒は保護者アカウントを紐付けてまとめることができません。

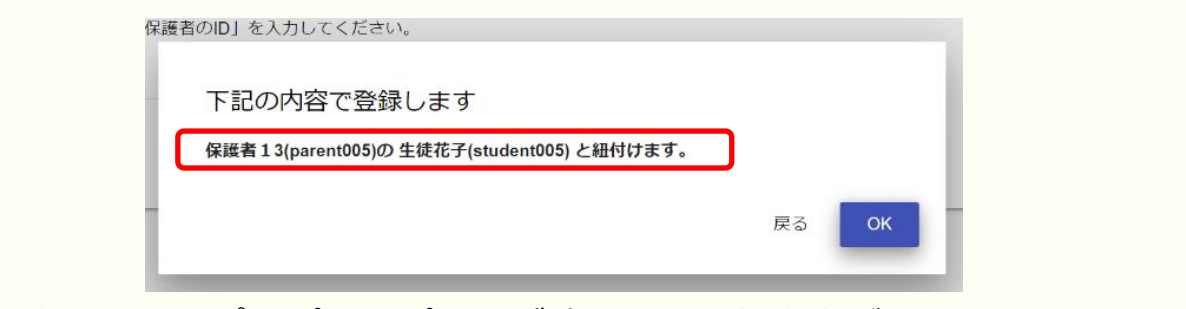

手順 3 で表示されるポップアップを必ず確認し、登録内容が正しいことを 確かめてから「OK」をクリックしてください。

**一度設定した保護者紐付け設定を解除したい場合は、教育委員会もしくは 学校管理者アカウントにて紐付け設定の解除をしてください。**

参考:まなびポケット [アカウント情報変更マニュアル](https://manabipocket.ed-cl.com/index.php/download_file/view/1370/)

**保護者紐付け設定解除後は一度ログアウトした後に、保護者ログイン画面から 再度ログインをお願いします。**

**! 注意**

3 つ以上の保護者アカウントを紐付ける場合は、紐付け作業を複数回行う 必要があります。

保護者紐付け設定を行った際に紐付けられるアカウント情報は、

「紐付け元の保護者アカウント」と「紐付け先の保護者アカウント」の 情報のみとなります。

そのため、既に保護者紐付け設定を行っている保護者アカウントに対して、 新しく保護者アカウントを紐付ける(3つ以上の保護者アカウントを紐付ける) 場合は、下記の手順を行ってください。

例)長男と次男の保護者アカウントが既に紐付いていて、 新しく配布された三男の保護者アカウントを紐付けたい場合

 1.新しく配布された三男の保護者アカウントで、 まなびポケットにログインしてください。

 2.設定手順(P[.43\)](#page-42-0)を参照して、 長男の保護者アカウントとの紐付け設定を行ってください。 ※長男の保護者アカウントと三男の保護者アカウントが紐付けられます。

 3.まなびポケットのポータル画面に戻り、 再度保護者紐付け設定の画面を表示してください。

 4.設定手順(P[.43\)](#page-42-0)を参照して、 次男の保護者アカウントとの紐付け設定を行ってください。 ※次男の保護者アカウントが紐付けられます。

この手順で保護者紐付け設定を行うことにより、 どの保護者アカウントでまなびポケットにログインしても、 長男、次男、三男の情報を確認することができるようになります。

### <span id="page-44-0"></span>**3.4 ログインによるユーザー情報反映について ■教職員ログインによるクラス情報、児童・生徒情報の反映、および 保護者アカウントへの影響について**

年度更新実施後はホームルームクラスとしてクラスに登録されている教職員または 児童・生徒アカウントがログインするまで新年度の情報に更新されない機能(チャン ネル、連絡帳、出欠連絡等)があります。そのため、ログインによりクラス情報やユ ーザー情報を反映する必要があります。

ホームルームクラスとしてクラスに登録されている教職員がログインすることで、年 度更新後のホームルームクラスの情報やそのクラスに登録されている児童・生徒の情 報を一括で反映し、そのクラスに所属してる児童・生徒およびそれに紐づく保護者が 新年度の環境で利用可能となりますので、まず教職員アカウントがまなびポケットへ ログインすることを推奨いたします。

なお、年度更新後、保護者が新年度の環境でチャンネル、連絡帳、出欠連絡の各機能 を利用可能になるのは、ホームルームクラスとしてクラスに登録されている教職員ま たは保護者に紐づく児童・生徒のログインが必要です。

### **例)教職員ログイン時のユーザーの反映状態について**

#### **年度更新前**

年度更新前は全ユーザーがまなびポケットを利用している状態

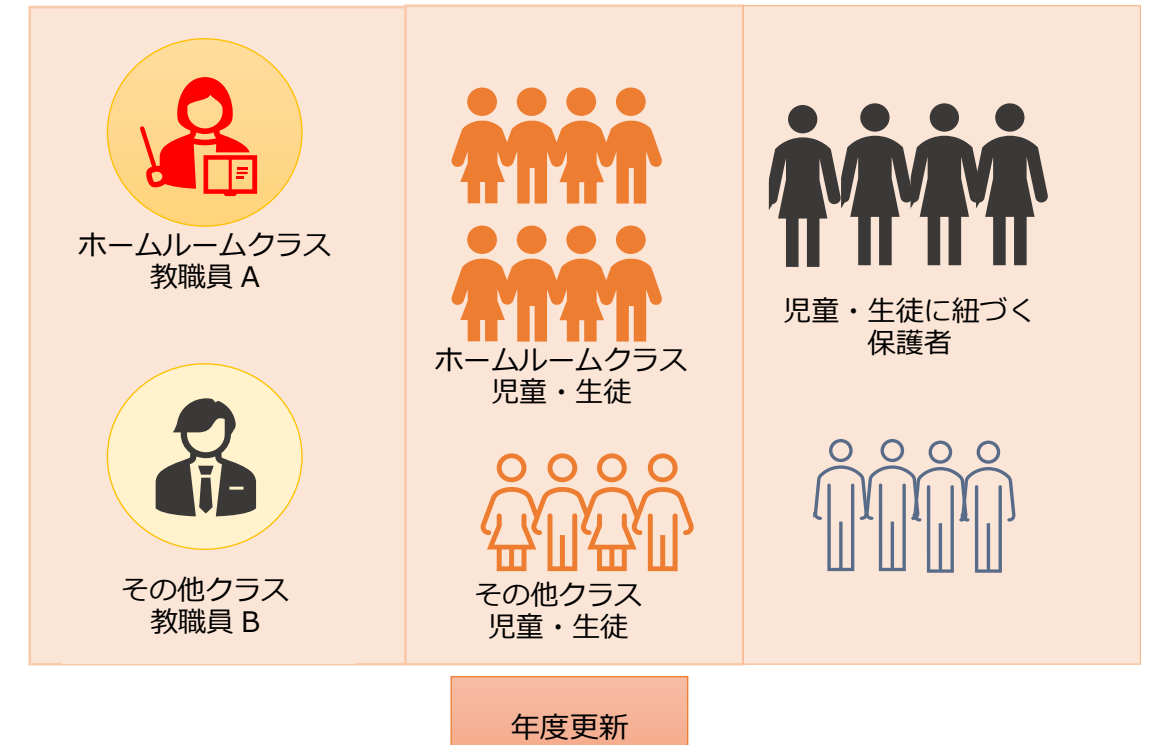

#### **年度更新後**

まなびポケットに登録されている教職員、児童・生徒および保護者は 新年度の環境でまなびポケットの各機能は利用できません。

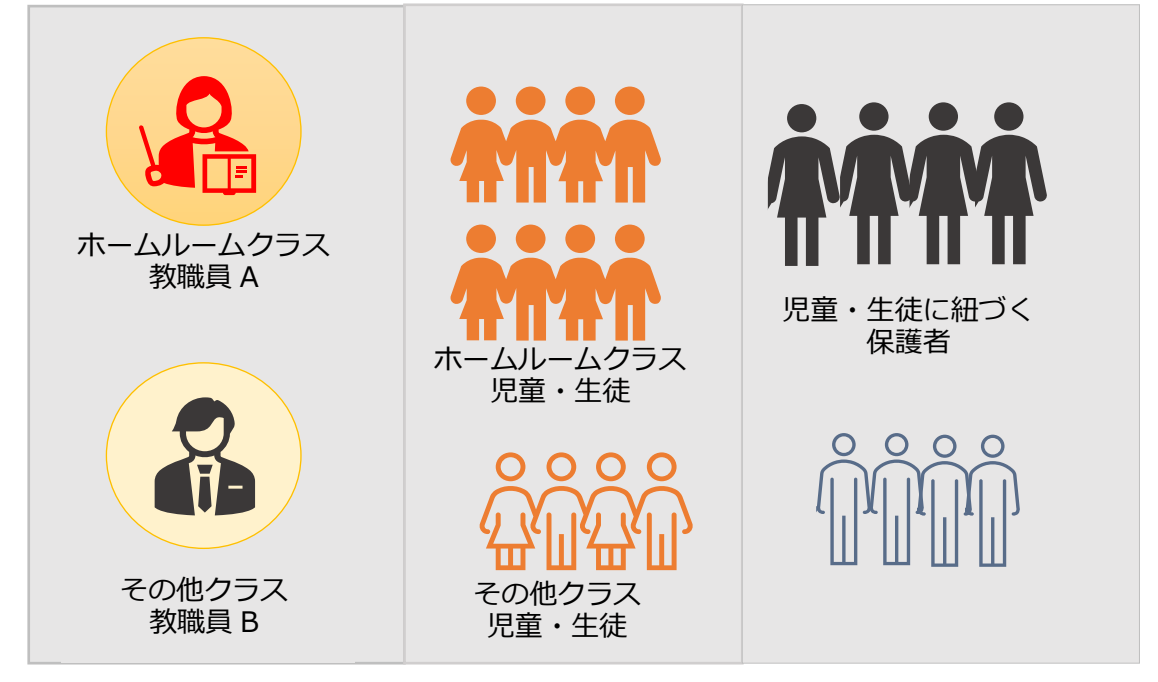

#### **年度更新実施後:教職員ログイン**

参考

年度更新後、教職員 A がログインするとクラスに所属している児童・生徒の 情報がまなびポケットのチャンネル、ログ、クラスルームの各機能へ反映 されます。

また、教職員 A のクラスのすべての児童・生徒の保護者は新年度の環境で チャンネル、連絡帳、出欠連絡の各機能が使用可能となります。

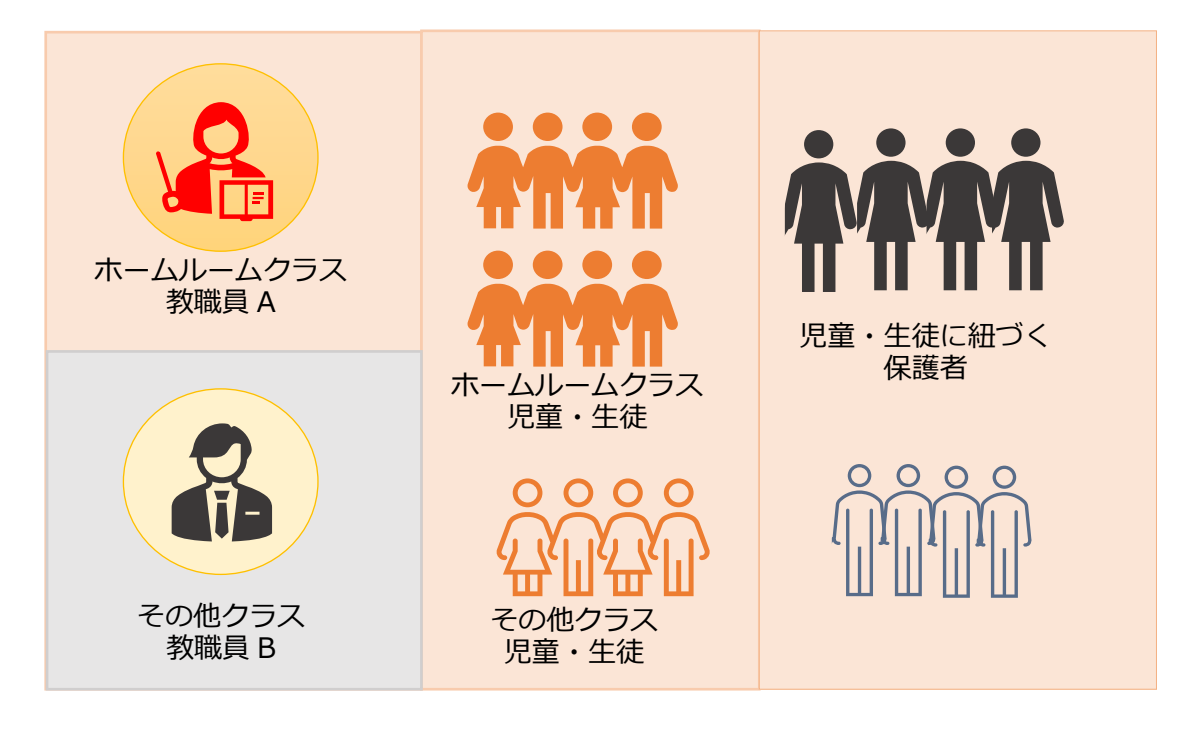

※その他クラスとして設定している教職員の情報は、まなびポケットに反映されません。

# <span id="page-47-0"></span>**FAQ**

FAQ

### **■よくある質問**

- Q1.小中や中高一貫校では、進級テンプレートをダウンロードした際に、 6年生(3年生)に卒業フラグをつけずに、7年生(4年生)に自動で 1 学年繰り上げることはできるのか?
- A1.ユーザー管理画面の「学年設定」で 7 年生 (4 年生) を登録していれば、 進級テンプレートをダウンロードした際に卒業フラグをつけずに、 7 年生(4 年生)に自動で 1 学年繰り上げることができます。 ただし、「6 年生」、「7 年生」や「6 年」、「7 年」のように登録名を 揃える必要があります。

Q2.進級テンプレートでは必須項目だけ入力すればよいのか?

- A2.ご利用されるコンテンツによっては、必須項目に加えて出席番号などの 入力が必要な場合があります。まなびポケットのサービスデスクからの メールをご確認ください。
- Q3.年度更新をするとユーザー情報が上書きされるのか?
- A3.年度更新をするとユーザー情報は上書きされます。
- Q4.年度更新をする際に、更新前のユーザー情報を確認したい場合は どうすればよいのか?
- A4.ユーザー管理画面で年度更新前の年度に変更し、「ユーザー設定」に 表示されている「●●●●年度のデータをダウンロード」を最適な形式で ダウンロードしてください。

その他にも、まなびポケットのサポートサイトによくあるご質問 (FAQ) を まとめております。併せてご確認ください。 まなびポケット サポートサイト:<https://manabipocket.ed-cl.com/support/faq/>

# <span id="page-48-0"></span>**■改訂履歴**

※文言修正等の、微修正は改訂履歴に含まない。

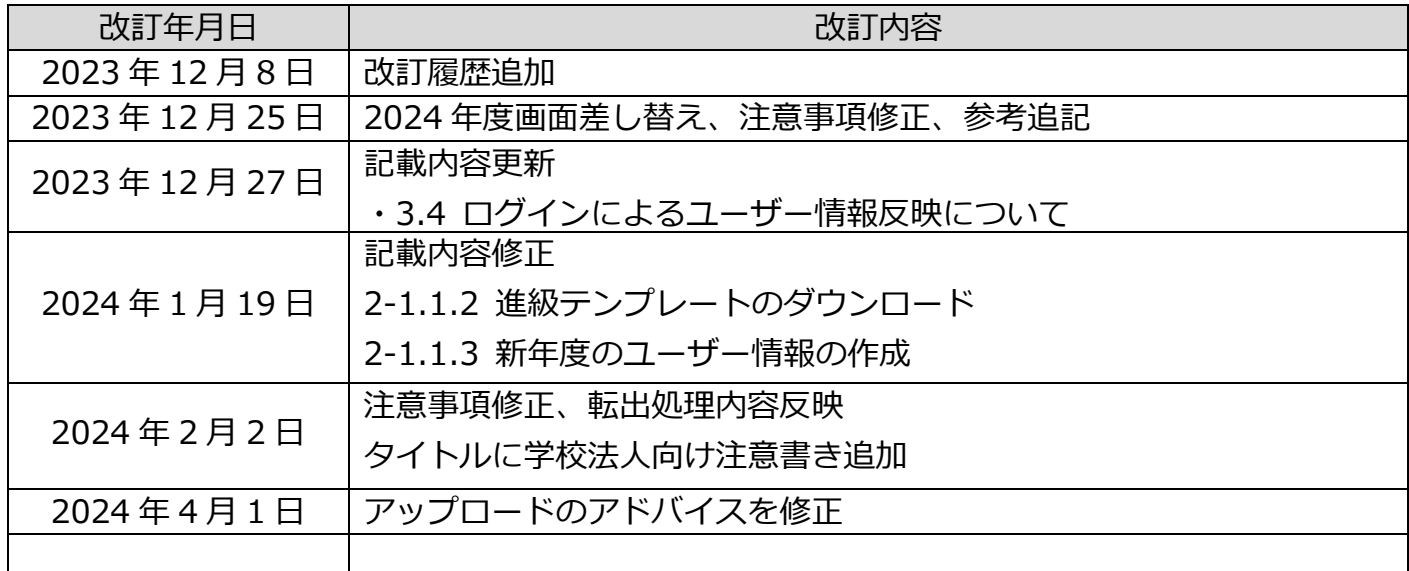